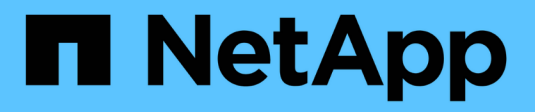

## **Mantenga el dispositivo SG5600**

**StorageGRID** 

NetApp April 10, 2024

This PDF was generated from https://docs.netapp.com/es-es/storagegrid-116/sg5600/placing-applianceinto-maintenance-mode.html on April 10, 2024. Always check docs.netapp.com for the latest.

# **Tabla de contenidos**

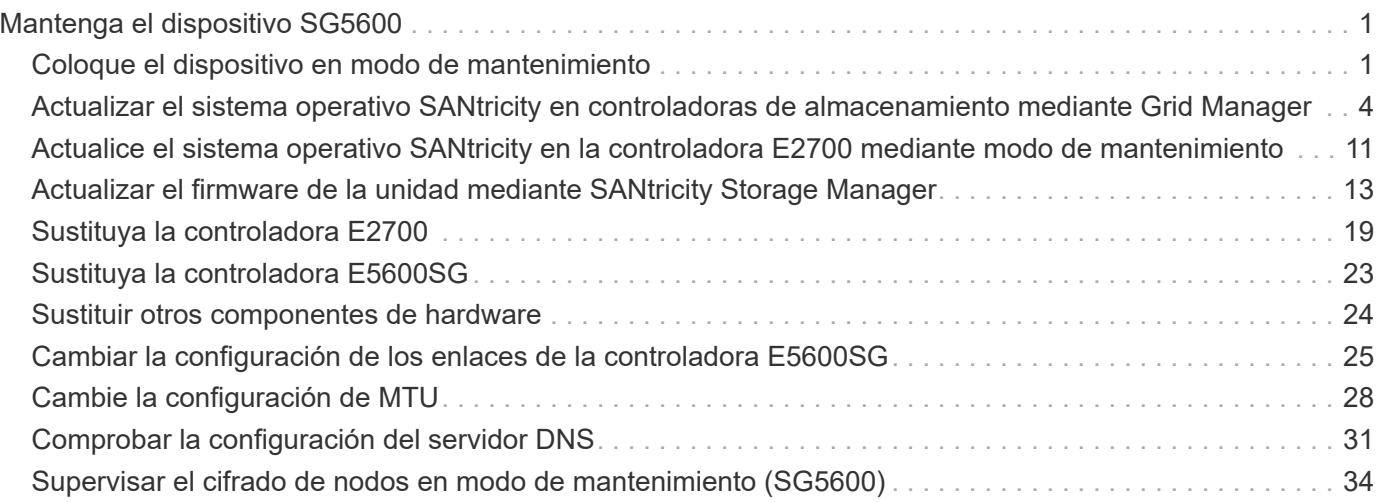

# <span id="page-2-0"></span>**Mantenga el dispositivo SG5600**

Es posible que deba actualizar el software de sistema operativo SANtricity en la controladora E2700, sustituir la controladora E2700 o la controladora E5600SG, o sustituir componentes específicos. En los procedimientos descritos en esta sección se asume que el dispositivo ya se ha puesto en marcha como nodo de almacenamiento en un sistema StorageGRID.

## <span id="page-2-1"></span>**Coloque el dispositivo en modo de mantenimiento**

Debe colocar el aparato en modo de mantenimiento antes de realizar procedimientos de mantenimiento específicos.

## **Lo que necesitará**

- Ha iniciado sesión en Grid Manager mediante un [navegador web compatible](https://docs.netapp.com/es-es/storagegrid-116/admin/web-browser-requirements.html).
- Tiene el permiso de mantenimiento o acceso raíz. Para obtener más detalles, consulte las instrucciones para administrar StorageGRID.

## **Acerca de esta tarea**

En raras ocasiones, una vez que se coloca un dispositivo StorageGRID en modo de mantenimiento puede hacer que el dispositivo no esté disponible para el acceso remoto.

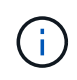

La contraseña de la cuenta de administrador y las claves de host SSH para un dispositivo StorageGRID en modo de mantenimiento siguen siendo las mismas que en el momento en que el dispositivo estaba en servicio.

## **Pasos**

- 1. En Grid Manager, seleccione **NODES**.
- 2. En la vista de árbol de la página Nodes, seleccione Appliance Storage Node.
- 3. Seleccione **tareas**.

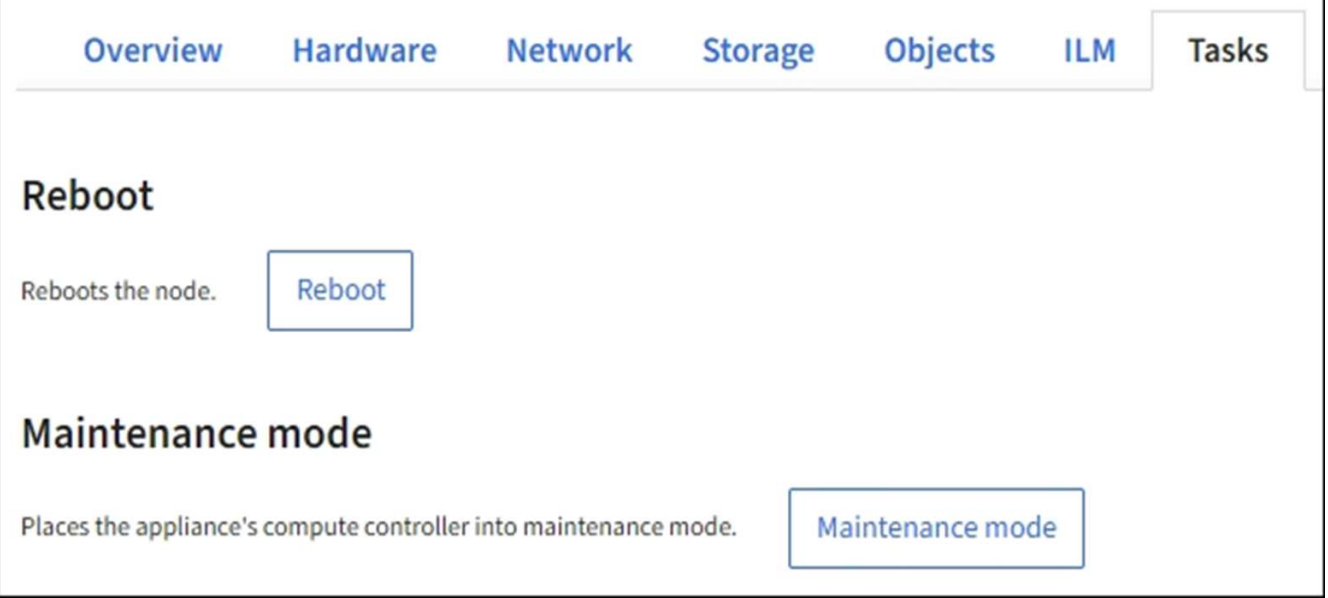

### 4. Seleccione **modo de mantenimiento**.

Se muestra un cuadro de diálogo de confirmación.

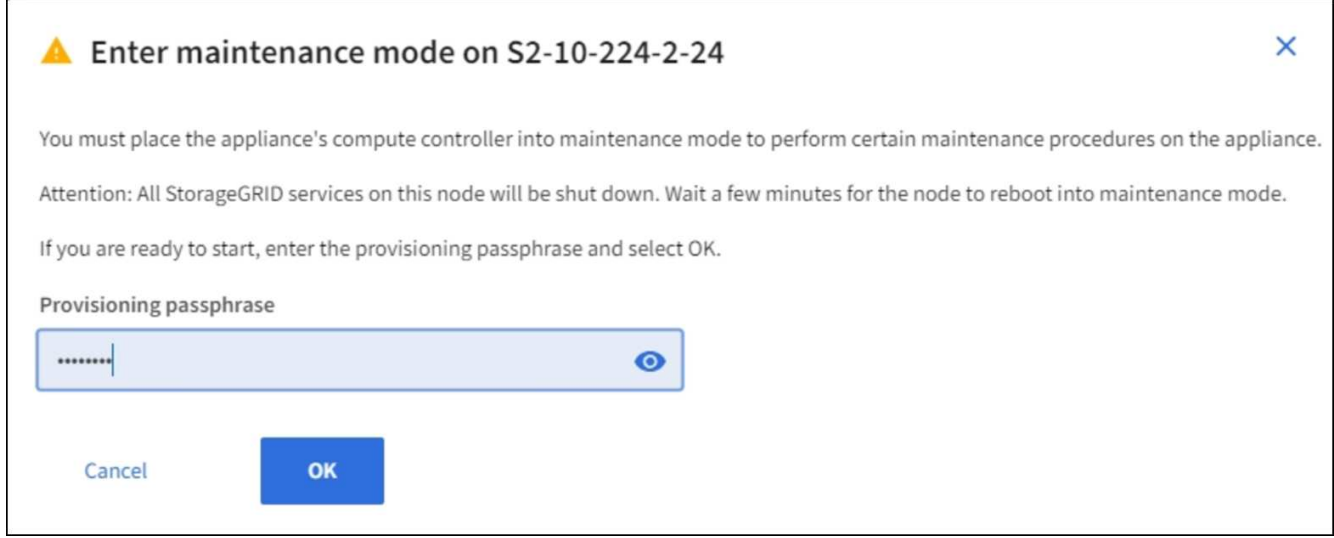

5. Introduzca la contraseña de aprovisionamiento y seleccione **Aceptar**.

Una barra de progreso y una serie de mensajes, incluidos "solicitud enviada", "detención de StorageGRID" y "reinicio", indican que el dispositivo está llevando a cabo los pasos necesarios para entrar en el modo de mantenimiento.

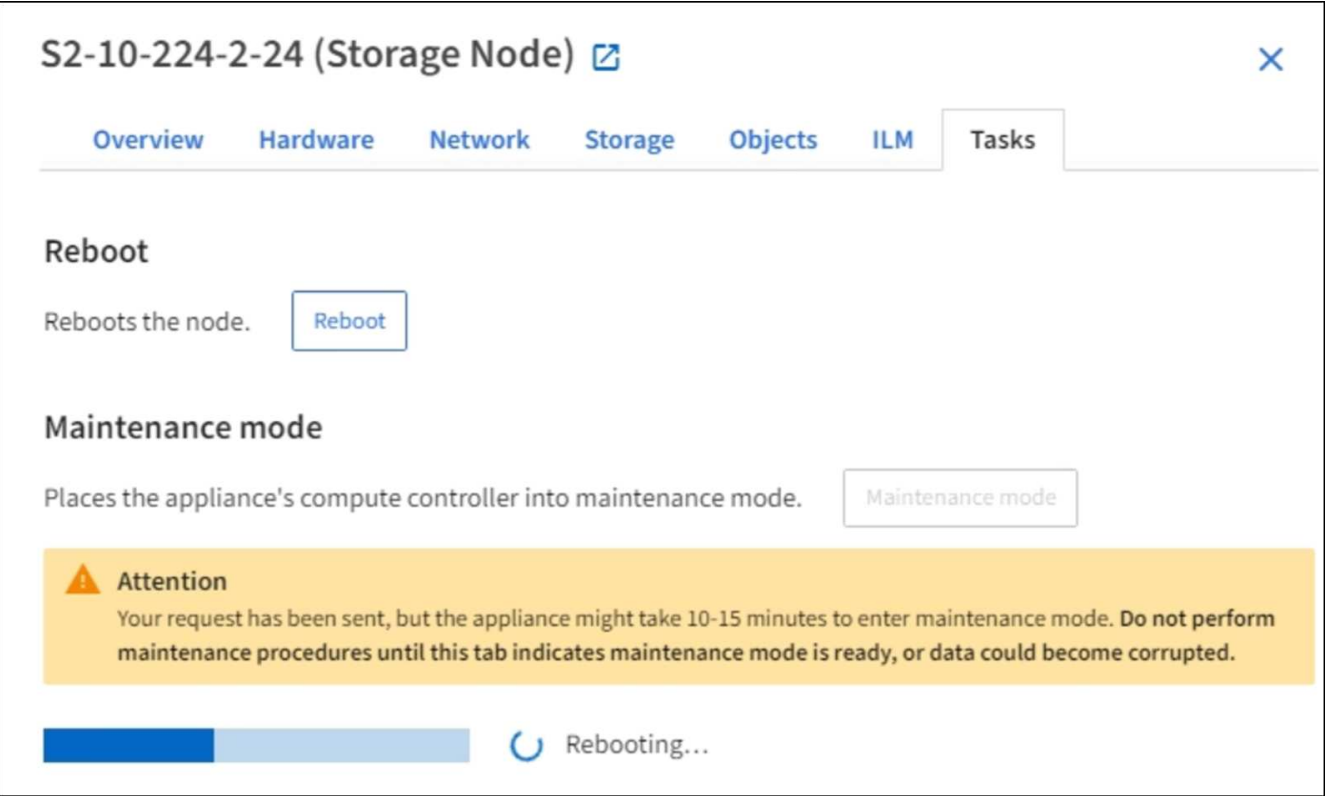

Cuando el dispositivo se encuentra en modo de mantenimiento, un mensaje de confirmación enumera las URL que puede utilizar para acceder al instalador de dispositivos de StorageGRID.

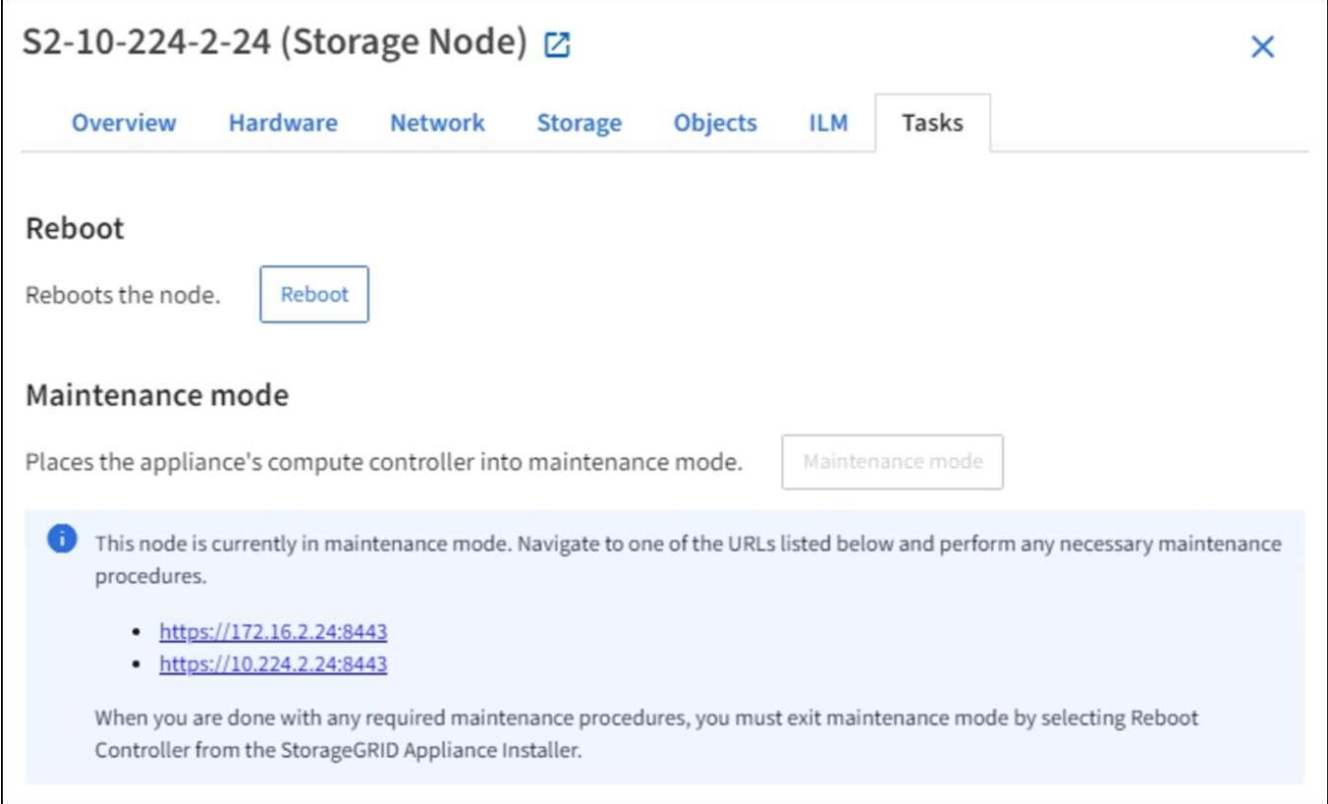

6. Para acceder al instalador de dispositivos de StorageGRID, busque cualquiera de las direcciones URL que se muestren.

Si es posible, utilice la dirección URL que contiene la dirección IP del puerto de red de administración del dispositivo.

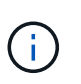

Si tiene una conexión directa con el puerto de gestión del dispositivo, utilice https://169.254.0.1:8443 Para acceder a la página del instalador de dispositivos de StorageGRID.

7. En el instalador de dispositivos StorageGRID, confirme que el dispositivo está en modo de mantenimiento.

A This node is in maintenance mode. Perform any required maintenance procedures. If you want to exit maintenance mode manually to resume normal operation, go to Advanced > Reboot Controller to reboot the controller.

- 8. Realice las tareas de mantenimiento necesarias.
- 9. Después de completar las tareas de mantenimiento, salga del modo de mantenimiento y reanude el funcionamiento normal del nodo. En el instalador del dispositivo StorageGRID, seleccione **Avanzado** > **Reiniciar controlador** y, a continuación, seleccione **Reiniciar en StorageGRID**.

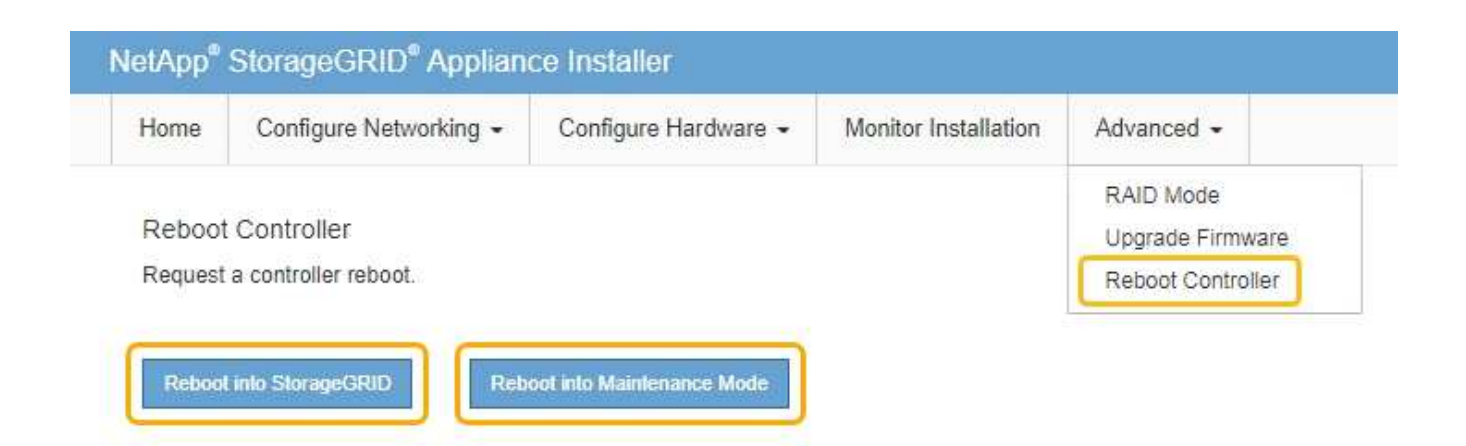

El dispositivo puede tardar hasta 20 minutos en reiniciarse y volver a unirse a la cuadrícula. Para confirmar que el reinicio ha finalizado y que el nodo ha vuelto a unirse a la cuadrícula, vuelva a Grid Manager. La página **NODES** debe mostrar un estado normal (sin icono) para el nodo del dispositivo, indicando que no hay alertas activas y que el nodo está conectado a la cuadrícula.

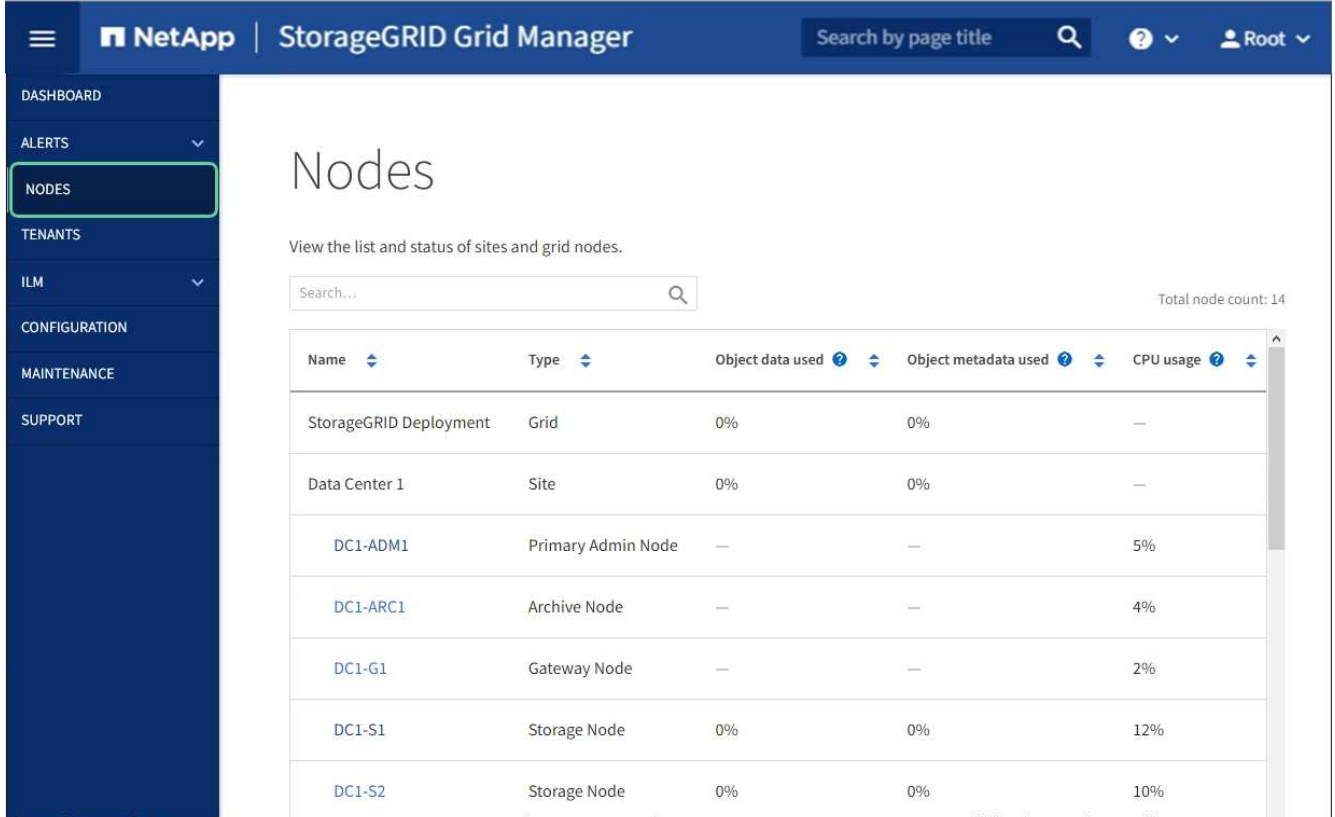

## <span id="page-5-0"></span>**Actualizar el sistema operativo SANtricity en controladoras de almacenamiento mediante Grid Manager**

Para aplicar una actualización, se deben usar Grid Manager para las controladoras de almacenamiento que actualmente utilizan SANtricity OS 08.42.20.00 (11.42) o posterior.

**Lo que necesitará**

- Ha consultado con la herramienta de matriz de interoperabilidad (IMT) de NetApp para confirmar que la versión del sistema operativo SANtricity que utiliza para la actualización es compatible con su dispositivo.
- Tiene el permiso de mantenimiento o acceso raíz.
- Ha iniciado sesión en Grid Manager mediante un [navegador web compatible](https://docs.netapp.com/es-es/storagegrid-116/admin/web-browser-requirements.html).
- Tiene la clave de acceso de aprovisionamiento.
- Tiene acceso a la página de descargas de NetApp para SANtricity OS.

## **Acerca de esta tarea**

No puede realizar otras actualizaciones de software (actualización de software StorageGRID o revisión) hasta que haya completado el proceso de actualización de sistema operativo SANtricity. Si intenta iniciar una revisión o una actualización de software de StorageGRID antes de que haya finalizado el proceso de actualización de SANtricity OS, se le redirigirá a la página de actualización de SANtricity OS.

No se completará el procedimiento hasta que la actualización del sistema operativo SANtricity se haya aplicado correctamente a todos los nodos aplicables seleccionados para la actualización. Es posible que tardar más de 30 minutos cargar el sistema operativo SANtricity en cada nodo (de forma secuencial) y hasta 90 minutos para reiniciar cada dispositivo de almacenamiento StorageGRID.

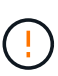

Los siguientes pasos sólo son aplicables cuando se utiliza Grid Manager para realizar la actualización. No es posible actualizar las controladoras de almacenamiento en el dispositivo mediante Grid Manager cuando las controladoras utilizan SANtricity OS anteriores a 08.42.20.00 (11.42).

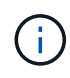

Este procedimiento actualizará automáticamente la NVSRAM a la versión más reciente asociada con la actualización del sistema operativo SANtricity. No es necesario aplicar un archivo de actualización de NVSRAM aparte.

## **Pasos**

1. Descargar el nuevo archivo de software de sistema operativo SANtricity del sitio de soporte de NetApp.

Asegúrese de elegir la versión de sistema operativo SANtricity para las controladoras de almacenamiento.

["Descargas de NetApp: Dispositivo de StorageGRID"](https://mysupport.netapp.com/site/products/all/details/storagegrid-appliance/downloads-tab)

2. Seleccione **MANTENIMIENTO** > **sistema** > **actualización de software**.

# Software update

You can upgrade StorageGRID software, apply a hotfix, or upgrade the SANtricity OS software on StorageGRID storage appliances.

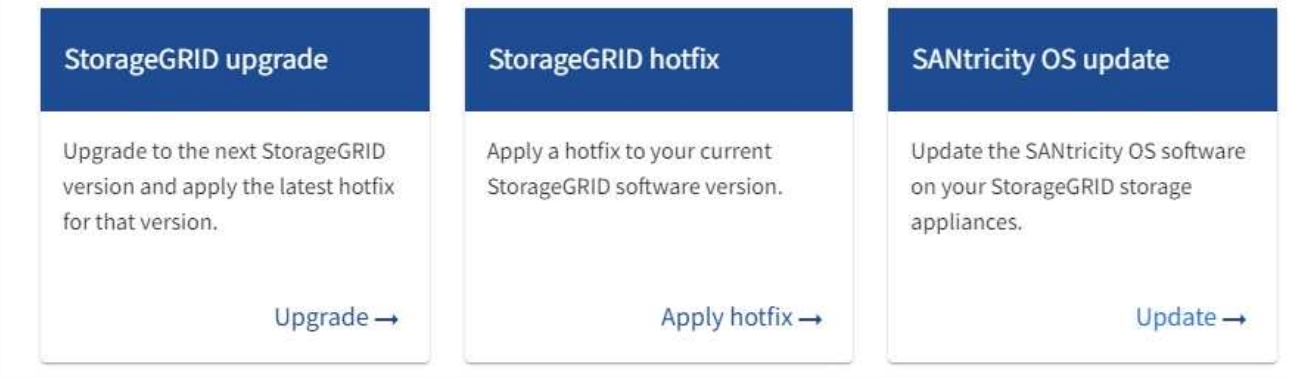

3. En la sección actualización del sistema operativo SANtricity, seleccione **Actualizar**.

Se muestra la página actualización de sistema operativo SANtricity.

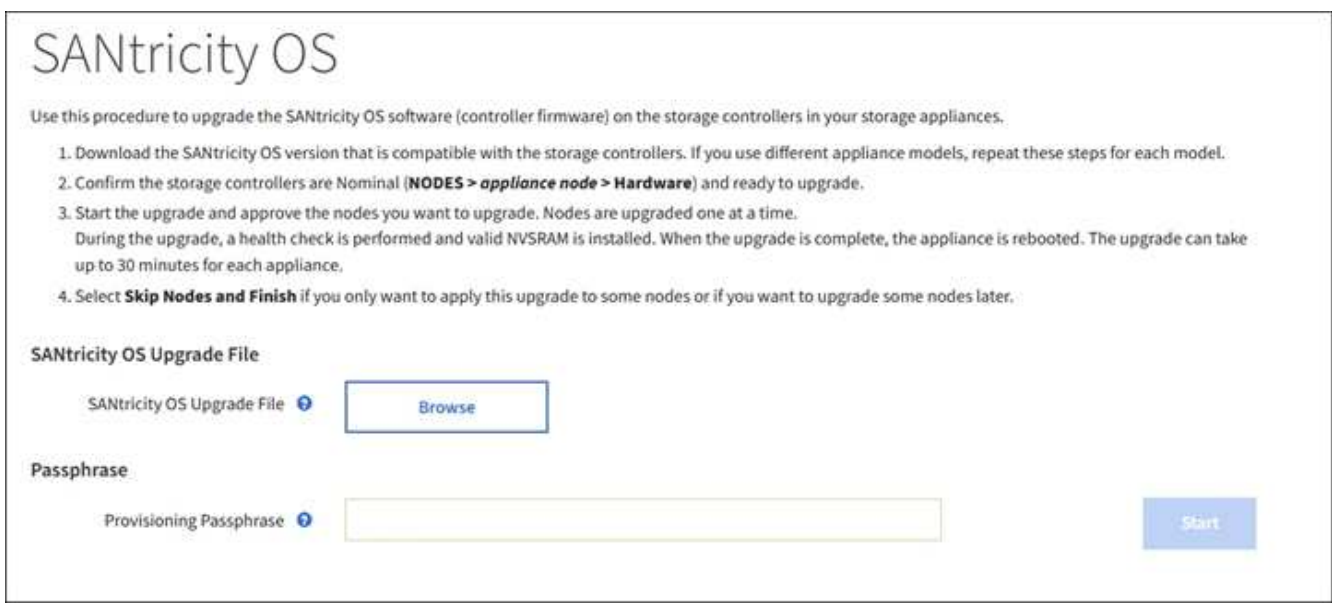

- 4. Seleccione el archivo de actualización del sistema operativo SANtricity que descargó del sitio de soporte de NetApp.
	- a. Seleccione **examinar**.
	- b. Localice y seleccione el archivo.
	- c. Seleccione **Abrir**.

El archivo se carga y se valida. Cuando se realiza el proceso de validación, se muestra el nombre del archivo junto al botón **examinar**.

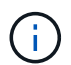

No cambie el nombre del archivo ya que forma parte del proceso de verificación.

5. Introduzca la clave de acceso de aprovisionamiento.

## El botón **Iniciar** está activado.

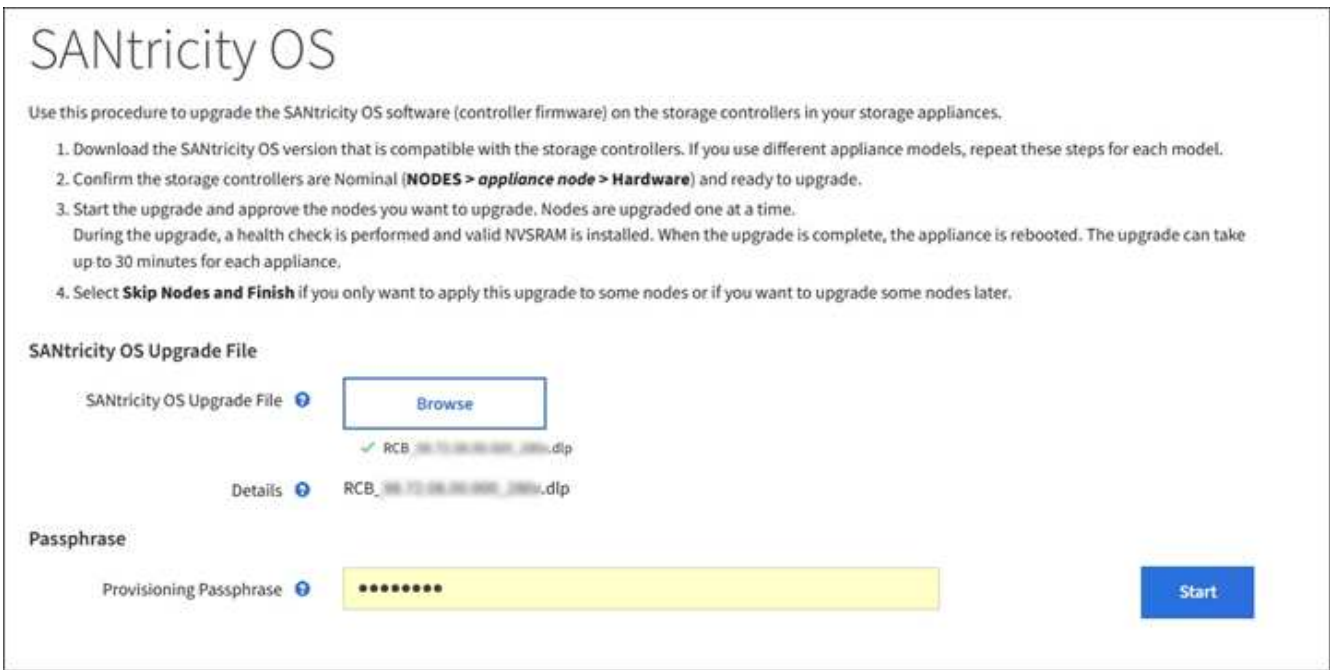

## 6. Seleccione **Iniciar**.

Aparece un cuadro de advertencia que indica que es posible que se pierda temporalmente la conexión del explorador como se reinician los servicios de los nodos actualizados.

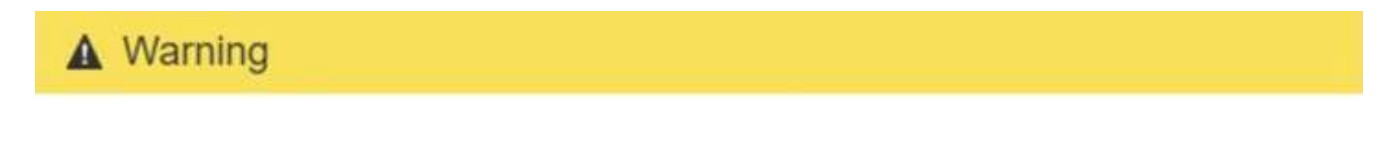

Nodes can disconnect and services might be affected

The node will be automatically rebooted at the end of upgrade and services will be affected. Are you sure you want to start the SANtricity OS upgrade?

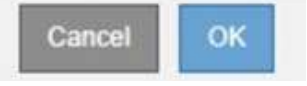

7. Seleccione **Aceptar** para almacenar el archivo de actualización del sistema operativo SANtricity en el nodo de administración principal.

Cuando se inicia la actualización del sistema operativo SANtricity:

a. Se ejecuta la comprobación del estado. Este proceso comprueba que ningún nodo tenga el estado de necesita atención.

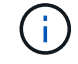

Si se informa de algún error, solucione y seleccione **Iniciar** de nuevo.

b. Se muestra la tabla progreso de actualización de sistema operativo SANtricity. En esta tabla se muestran todos los nodos de almacenamiento del grid y la fase actual de la actualización de cada nodo.

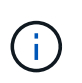

La tabla muestra todos los nodos de almacenamiento del dispositivo. No se muestran los nodos de almacenamiento basados en software. Seleccione **aprobar** para todos los nodos que requieran la actualización.

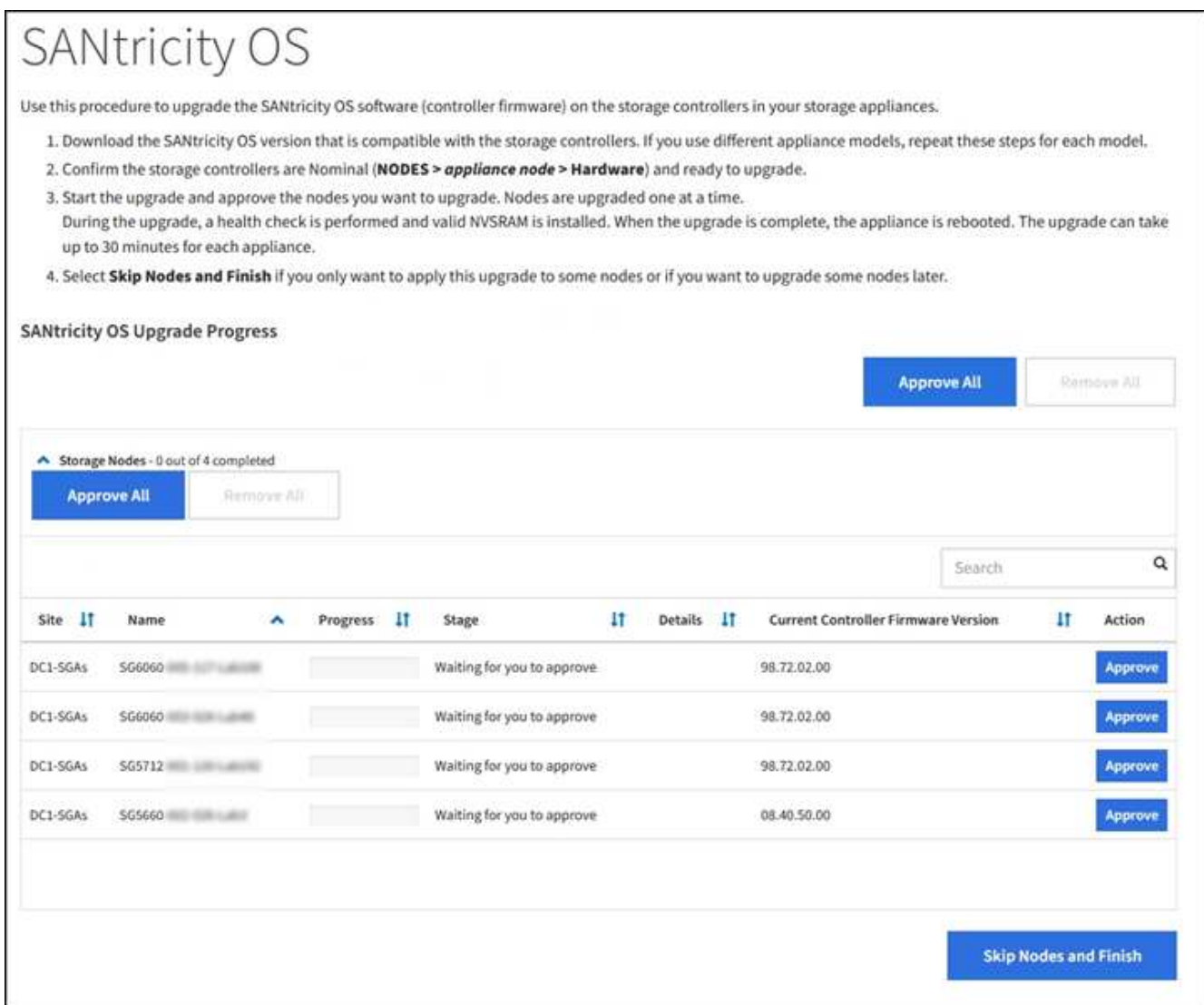

8. Opcionalmente, ordene la lista de nodos en orden ascendente o descendente por **Sitio**, **Nombre**, **progreso**, **etapa**, **Detalles**, O **Versión actual del firmware de la controladora**. O bien, introduzca un término en el cuadro **Buscar** para buscar nodos específicos.

Puede desplazarse por la lista de nodos utilizando las flechas izquierda y derecha de la esquina inferior derecha de la sección.

9. Apruebe los nodos de cuadrícula que está listo para agregar a la cola de actualización. Los nodos aprobados del mismo tipo se actualizan de uno en uno.

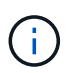

No apruebe la actualización de SANtricity OS para un nodo de almacenamiento de dispositivos a menos que esté seguro de que el nodo esté listo para detenerse y reiniciar. Cuando la actualización de SANtricity OS se aprueba en un nodo, los servicios de ese nodo se detienen y comienza el proceso de actualización. Más tarde, cuando el nodo finaliza la actualización, el nodo del dispositivo se reinicia. Estas operaciones pueden provocar interrupciones del servicio en los clientes que se comunican con el nodo.

◦ Seleccione uno de los botones **aprobar todo** para agregar todos los nodos de almacenamiento a la cola de actualización de SANtricity OS.

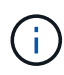

Si el orden en el que se actualizan los nodos es importante, apruebe los nodos o grupos de nodos de uno en uno y espere a que la actualización se complete en cada nodo antes de aprobar los siguientes nodos.

◦ Seleccione uno o más botones **aprobar** para agregar uno o más nodos a la cola de actualización de SANtricity OS.

Después de seleccionar **aprobar**, el proceso de actualización determina si se puede actualizar el nodo. Si se puede actualizar un nodo, se agrega a la cola de actualización.

En algunos nodos, el archivo de actualización seleccionado no se aplica de forma intencional, y se puede completar el proceso de actualización sin actualizar estos nodos específicos. Los nodos no actualizados intencionalmente muestran una etapa de completado (intento de actualización) y muestran el motivo por el que el nodo no se actualizó en la columna Details.

10. Si necesita eliminar un nodo o todos los nodos de la cola de actualización de SANtricity OS, seleccione **Quitar** o **Quitar todo**.

Cuando la etapa avanza más allá de la cola, el botón **Quitar** está oculto y ya no puede quitar el nodo del proceso de actualización de SANtricity OS.

- 11. Espere mientras la actualización del SO SANtricity se aplica a cada nodo de grid aprobado.
	- Si alguno de los nodos muestra una etapa de error mientras se aplica la actualización del sistema operativo SANtricity, se produjo un error en la actualización del nodo. Con la ayuda del soporte técnico, es posible que deba colocar el dispositivo en modo de mantenimiento para recuperarlo.
	- Si el firmware del nodo es demasiado antiguo para actualizarse con Grid Manager, el nodo muestra una etapa de error con los detalles: "'debe utilizar el modo de mantenimiento para actualizar SANtricity OS en este nodo. Consulte las instrucciones de instalación y mantenimiento del aparato. Tras la actualización, puede utilizar esta utilidad para futuras actualizaciones». Para resolver el error, haga lo siguiente:
		- i. Utilice el modo de mantenimiento para actualizar SANtricity OS en el nodo que muestre una etapa de error.
		- ii. Utilice el Administrador de grid para reiniciar y completar la actualización de SANtricity OS.

Una vez completada la actualización de SANtricity OS en todos los nodos aprobados, la tabla de progreso de la actualización de SANtricity OS se cierra y un banner verde muestra la fecha y la hora en que se completó la actualización de SANtricity OS.

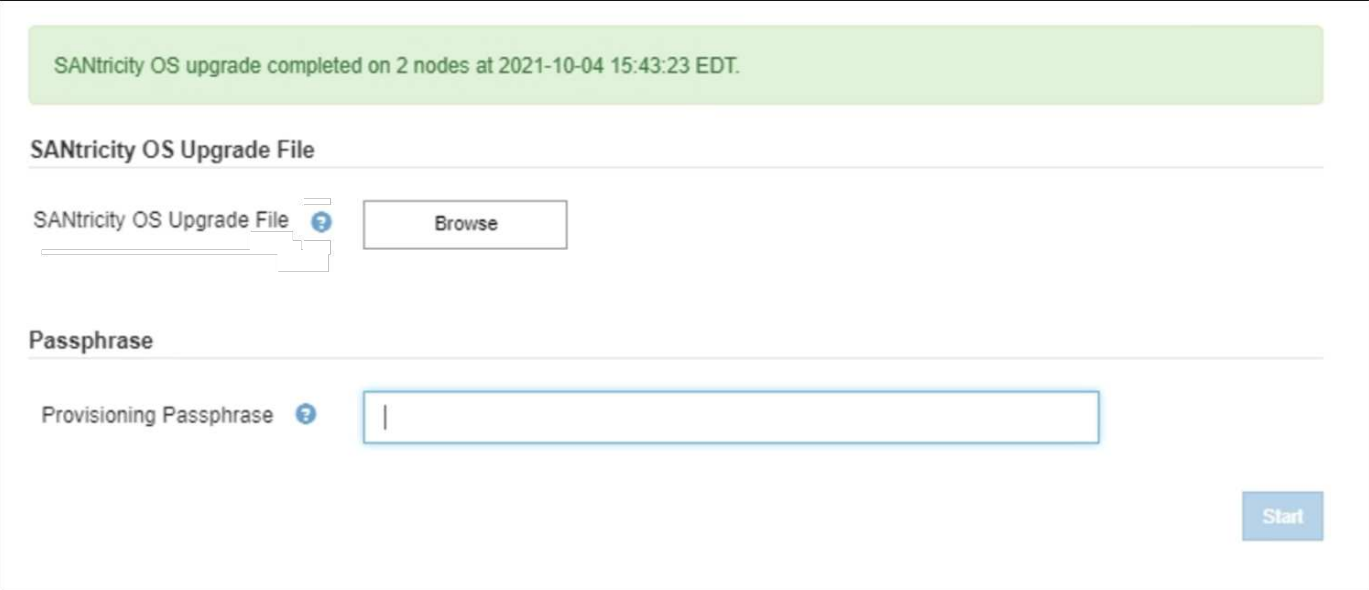

- 1. Si no se puede actualizar un nodo, tenga en cuenta el motivo que se muestra en la columna Details y realice la acción adecuada:
	- «Ya se ha actualizado el nodo de almacenamiento». No es necesario realizar ninguna otra acción.
	- «'la actualización de SANtricity OS no es aplicable a este nodo». El nodo no tiene una controladora de almacenamiento que pueda gestionar el sistema StorageGRID. Complete el proceso de actualización sin actualizar el nodo que muestra este mensaje.
	- «'el archivo del sistema operativo SANtricity no es compatible con este nodo». El nodo requiere un archivo de SANtricity OS diferente al que seleccionó. Después de completar la actualización actual, descargue el archivo de sistema operativo SANtricity correcto para el nodo y repita el proceso de actualización.

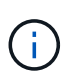

El proceso de actualización del sistema operativo SANtricity no se completará hasta que apruebe la actualización del sistema operativo SANtricity en todos los nodos de almacenamiento enumerados.

- 1. Si desea finalizar la aprobación de nodos y volver a la página de SANtricity OS para permitir la carga de un nuevo archivo de SANtricity OS, haga lo siguiente:
	- a. Seleccione **Omitir nodos y Finalizar**.

Aparece una advertencia en la que se pregunta si está seguro de que desea finalizar el proceso de actualización sin actualizar todos los nodos.

- b. Seleccione **Aceptar** para volver a la página **SANtricity OS**.
- c. Cuando esté listo para continuar aprobando nodos, vaya a. Descargue el sistema operativo SANtricity para reiniciar el proceso de actualización.

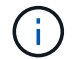

Los nodos ya aprobados y actualizados sin errores siguen actualizando.

2. Repita este procedimiento de actualización para todos los nodos con una etapa de finalización que requieran un archivo de actualización de sistema operativo SANtricity diferente.

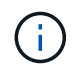

Para cualquier nodo con el estado necesita atención, utilice el modo de mantenimiento para realizar la actualización.

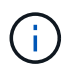

Cuando repita el procedimiento de actualización, deberá aprobar los nodos actualizados anteriormente.

## **Información relacionada**

["Herramienta de matriz de interoperabilidad de NetApp"](https://mysupport.netapp.com/matrix)

[Actualice el sistema operativo SANtricity en la controladora E2700 mediante modo de mantenimiento](#page-12-0)

## <span id="page-12-0"></span>**Actualice el sistema operativo SANtricity en la controladora E2700 mediante modo de mantenimiento**

Si no puede actualizar el software del sistema operativo SANtricity mediante el administrador de grid, utilice el procedimiento del modo de mantenimiento para aplicar la actualización.

## **Lo que necesitará**

- Ha consultado con la herramienta de matriz de interoperabilidad (IMT) de NetApp para confirmar que la versión del sistema operativo SANtricity que utiliza para la actualización es compatible con su dispositivo.
- Debe colocar la controladora E5600 en [modo de mantenimiento](#page-2-1) Si no está utilizando Grid Manager. Si una controladora se coloca en modo de mantenimiento, se interrumpe la conexión con la controladora E2700.

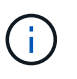

En raras ocasiones, una vez que se coloca un dispositivo StorageGRID en modo de mantenimiento puede hacer que el dispositivo no esté disponible para el acceso remoto.

## **Acerca de esta tarea**

No actualice el sistema operativo SANtricity ni NVSRAM en la controladora E-Series en más de un dispositivo StorageGRID a la vez.

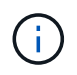

Actualizar más de un dispositivo StorageGRID a la vez puede provocar la falta de disponibilidad de los datos, según el modelo de puesta en marcha y las políticas de ILM.

## **Pasos**

- 1. Confirme que el aparato está en [modo de mantenimiento.](#page-2-1)
- 2. Desde un portátil de servicio, acceda a Storage Manager de SANtricity e inicie sesión.
- 3. Descargue el nuevo archivo de NVSRAM y de software de sistema operativo SANtricity en el cliente de gestión.

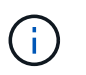

La NVSRAM es específica del dispositivo StorageGRID. No use la descarga estándar de NVSRAM.

4. Siga las instrucciones de actualización de software y firmware de SANtricity *E2700 y E5600* o de la ayuda en línea de Administrador de almacenamiento de SANtricity, y actualice el firmware de la controladora E2700, NVSRAM o ambos.

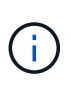

Si necesita actualizar NVSRAM en la controladora E2700, debe confirmar que el archivo del sistema operativo SANtricity que descargó se ha designado como compatible con los dispositivos StorageGRID.

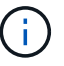

Active los archivos de actualización inmediatamente. No aplace la activación.

- 5. Si este procedimiento se completó correctamente y tiene procedimientos adicionales que realizar mientras el nodo se encuentra en modo de mantenimiento, realice ahora. Cuando haya terminado, o si ha experimentado algún fallo y desea volver a empezar, seleccione **Avanzado** > **Reiniciar controlador** y, a continuación, seleccione una de estas opciones:
	- Seleccione **Reiniciar en StorageGRID**
	- Seleccione **Reiniciar en el modo de mantenimiento** para reiniciar el controlador con el nodo restante en modo de mantenimiento. Seleccione esta opción si ha experimentado algún error durante el procedimiento y desea volver a empezar. Cuando el nodo termine de reiniciarse en el modo de mantenimiento, reinicie desde el paso adecuado del procedimiento en que falló.

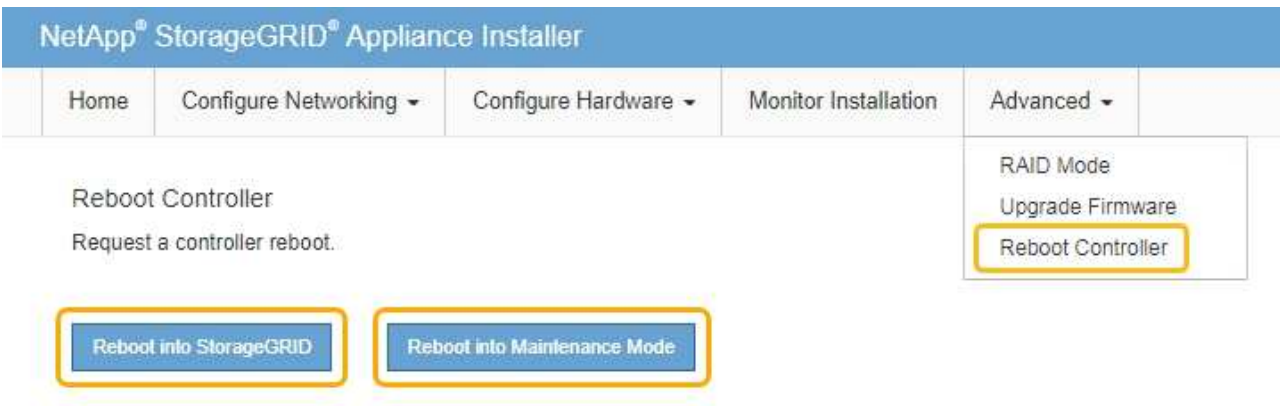

El dispositivo puede tardar hasta 20 minutos en reiniciarse y volver a unirse a la cuadrícula. Para confirmar que el reinicio ha finalizado y que el nodo ha vuelto a unirse a la cuadrícula, vuelva a Grid Manager. La página nodos debe mostrar el estado normal (no hay iconos a la izquierda del nombre del nodo) para el nodo de dispositivo, lo que indica que no hay alertas activas y que el nodo está conectado a la cuadrícula.

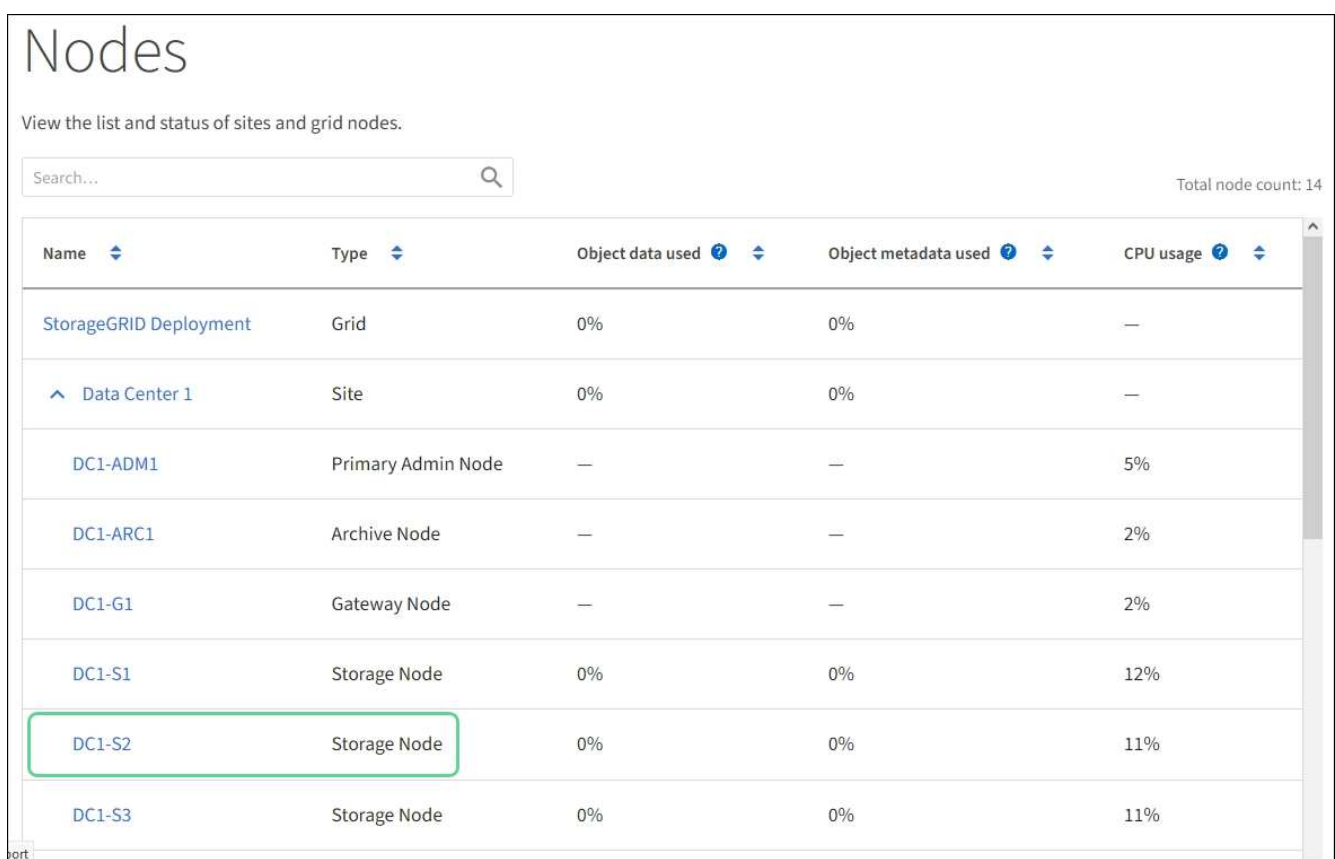

## <span id="page-14-0"></span>**Actualizar el firmware de la unidad mediante SANtricity Storage Manager**

El firmware de la unidad se actualiza para asegurarse de tener todas las funciones y correcciones de errores más recientes.

## **Lo que necesitará**

- El dispositivo de almacenamiento tiene el estado Optimal.
- Todas las unidades tienen el estado Optimal.
- Tiene instalada la última versión de SANtricity Storage Manager que es compatible con la versión de StorageGRID.

[Actualizar el sistema operativo SANtricity en controladoras de almacenamiento mediante Grid Manager](#page-5-0)

[Actualice el sistema operativo SANtricity en la controladora E2700 mediante modo de mantenimiento](#page-12-0)

• Ya tienes [Colocó el dispositivo StorageGRID en modo de mantenimiento.](#page-2-1)

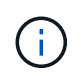

El modo de mantenimiento interrumpe la conexión a la controladora de almacenamiento, al detener toda la actividad de I/o y colocar todas las unidades en estado sin conexión.

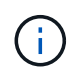

No actualice el firmware de la unidad en más de un dispositivo StorageGRID a la vez. Si lo hace, puede provocar la falta de disponibilidad de los datos, según el modelo de puesta en marcha y las políticas de ILM.

### **Pasos**

- 1. Confirme que el aparato está en [modo de mantenimiento.](#page-2-1)
- 2. Abra un explorador web y escriba la dirección IP como URL de SANtricity Storage Manager: **https://***E2700\_Controller\_IP*
- 3. Si es necesario, introduzca el nombre de usuario y la contraseña del administrador de SANtricity Storage Manager.
- 4. En Administración de empresa de SANtricity, seleccione la ficha **dispositivos**.

Se abrirá la ventana Gestión de cabinas SANtricity.

- 5. En Gestión de cabinas de SANtricity, haga doble clic en la cabina de almacenamiento con las unidades que desea actualizar.
- 6. Verifique que tanto la cabina de almacenamiento como las unidades tengan el estado Optimal.
- 7. Compruebe la versión de firmware de la unidad instalada actualmente en el dispositivo de almacenamiento:
	- a. En SANtricity Enterprise Management, seleccione **actualización** > **firmware de la unidad**.

La ventana Descargar firmware de la unidad - Añadir paquetes muestra los archivos de firmware de la unidad que están en uso actualmente.

b. Tenga en cuenta las revisiones de firmware de la unidad actuales y los identificadores de unidades con los paquetes de firmware actuales.

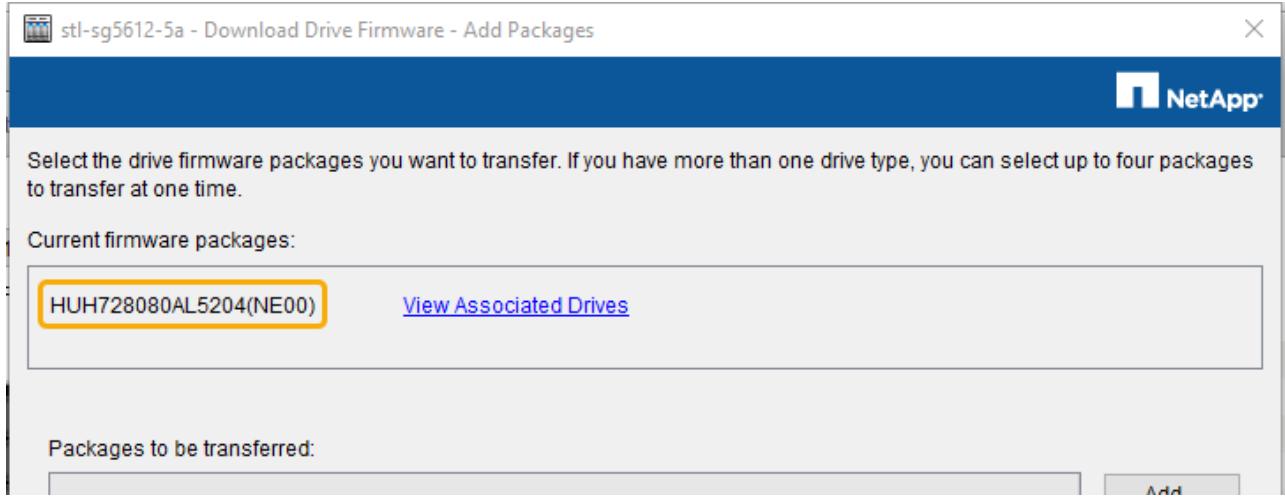

En este ejemplo:

- La revisión del firmware de la unidad es **NE00**.
- El identificador de la unidad es **HUH7280AL5204**.

Seleccione **Ver unidades asociadas** para mostrar dónde están instaladas estas unidades en el dispositivo de almacenamiento.

- 8. Descargue y prepare la actualización del firmware de la unidad disponible:
	- a. Abra el explorador web, desplácese hasta el sitio web de soporte de NetApp e inicie sesión con su ID y contraseña.

["Soporte de NetApp"](https://mysupport.netapp.com/site/)

b. En el sitio de soporte de NetApp, seleccione la pestaña **Descargas** y, a continuación, seleccione **firmware de las unidades de disco E-Series**.

Se muestra la página firmware del disco E-Series.

- c. Busque cada **Identificador de unidad** instalado en el dispositivo de almacenamiento y compruebe que cada identificador de unidad tiene la última revisión de firmware.
	- Si la revisión del firmware no es un enlace, este identificador de unidad tiene la revisión de firmware más reciente.
	- Si se enumeran uno o varios números de pieza de unidad para un identificador de unidad, estas unidades tienen disponible una actualización de firmware. Puede seleccionar cualquier enlace para descargar el archivo de firmware.

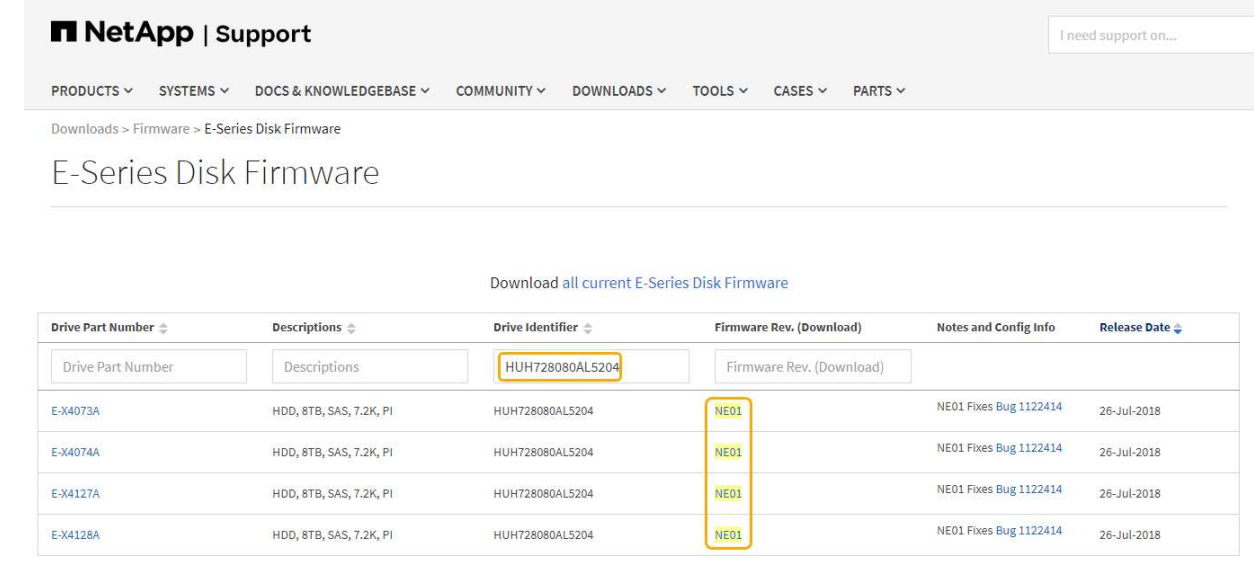

- d. Si aparece una revisión posterior del firmware, seleccione el enlace en la revisión del firmware (Descargar) para descargar una .zip archivo que contiene el archivo de firmware.
- e. Extraiga (descomprima) los archivos de almacenamiento del firmware de la unidad que descargó del sitio de soporte.
- 9. Instale la actualización del firmware de la unidad:
	- a. En la ventana Descargar firmware de la unidad de SANtricity Storage Manager Agregar paquetes, seleccione **Agregar**.
	- b. Desplácese hasta el directorio que contiene los archivos de firmware y seleccione hasta cuatro archivos de firmware.

Los archivos de firmware de la unidad tienen un nombre de archivo similar a D\_HUC101212CSS600\_30602291\_MS01\_2800\_0002.dlp

Si se selecciona más de un archivo de firmware para actualizar el firmware de la misma unidad, se puede producir un error de conflicto de archivo. Si se produce un error de conflicto de archivo, aparece un cuadro de diálogo de error. Para resolver este error, seleccione **Aceptar** y elimine todos los demás archivos de firmware excepto el que desee utilizar para actualizar el firmware de la unidad. Para eliminar un archivo de firmware, seleccione el archivo de firmware en el área de información Paquetes a transferir y seleccione **Quitar**. Además, solo es posible seleccionar hasta cuatro paquetes de firmware de la unidad a la vez.

## c. Seleccione **OK**.

El sistema actualiza el área de información Paquetes a transferir con los archivos de firmware seleccionados.

## d. Seleccione **Siguiente**.

Se abre la ventana Descargar firmware de la unidad: Seleccionar unidades.

- Se analizan todas las unidades del dispositivo para obtener información sobre la configuración y poder actualizar.
- Se presenta con una selección (según la variedad de unidades de la cabina de almacenamiento) de unidades compatibles que se pueden actualizar con el firmware seleccionado. De manera predeterminada, se muestran las unidades que pueden actualizarse como una operación en línea.
- El firmware seleccionado para la unidad aparece en el área de información firmware propuesto. Si debe cambiar el firmware, seleccione **Atrás** para volver al cuadro de diálogo anterior.
- e. En la capacidad de actualización de la unidad, seleccione la operación de descarga **paralelo** o **todo**.

Es posible usar cualquiera de estos métodos de actualización porque el dispositivo está en modo de mantenimiento, donde se detiene la actividad de I/o de todas las unidades y todos los volúmenes.

- f. En unidades compatibles, seleccione las unidades para las que desea actualizar los archivos de firmware seleccionados.
	- Para una o varias unidades, seleccione cada unidad que desee actualizar.
	- Para todas las unidades compatibles, seleccione **Seleccionar todo**.

La práctica recomendada es actualizar todas las unidades del mismo modelo a la misma revisión de firmware.

- g. Seleccione **Finalizar**; a continuación, escriba yes Y seleccione **OK**.
	- Comienza la descarga y la actualización del firmware de la unidad, con Download firmware de la unidad: Progreso que indica el estado de la transferencia del firmware en todas las unidades.
	- El estado de cada unidad que participa en la actualización aparece en la columna progreso de transferencia de dispositivos actualizados.

Una operación de actualización del firmware de una unidad paralela puede tardar hasta 90 segundos en completarse si todas las unidades se actualizan en un sistema de 24 unidades. En un sistema más grande, el tiempo de ejecución es ligeramente más largo.

- h. Durante el proceso de actualización del firmware, puede:
	- Seleccione **Detener** para detener la actualización del firmware en curso. Se completa cualquier actualización de firmware actualmente en curso. Cualquier unidad que haya intentado actualizar el firmware muestra su estado individual. Las unidades restantes se enumeran con el estado no se intenta.

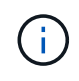

Si se detiene la actualización del firmware de la unidad en el proceso, podrían producirse la pérdida de datos o la falta de disponibilidad de las unidades.

▪ Seleccione **Guardar como** para guardar un informe de texto del resumen de progreso de la actualización del firmware. El informe se guarda con una extensión de archivo .log predeterminada. Si desea cambiar la extensión o el directorio, cambie los parámetros en Guardar registro de descarga de unidad.

i. Utilice Descargar firmware de la unidad: Progreso para supervisar el progreso de las actualizaciones del firmware de la unidad. El área Drives Updated contiene una lista de unidades programadas para la actualización de firmware y el estado de transferencia de cada unidad que se descarga y actualización.

El progreso y el estado de cada unidad que está participando en la actualización se muestran en la columna progreso de la transferencia. Realice la acción recomendada si se producen errores durante la actualización.

## ▪ **Pendiente**

Este estado se muestra para una operación de descarga de firmware en línea programada, pero aún no se inició.

## ▪ **En curso**

El firmware se está transfiriendo a la unidad.

## ▪ **Reconstrucción en curso**

Este estado se muestra si tiene lugar una transferencia de volumen durante la reconstrucción rápida de una unidad. Por lo general, esto se debe a un restablecimiento o un fallo de la controladora y el propietario de la controladora transfiere el volumen.

El sistema iniciará una reconstrucción completa de la unidad.

## ◦ **Fallo - parcial**

El firmware solo se transfirió parcialmente a la unidad antes de que un problema impidió que se transfiriera el resto del archivo.

## ◦ **Error: Estado no válido**

El firmware no es válido.

## ◦ **Error - otro**

No se pudo descargar el firmware, posiblemente debido a un problema físico con la unidad.

## ◦ **No se ha intentado**

El firmware no se descargó, lo que puede deberse a diversos motivos diferentes, como la descarga se detuvo antes de que pudiera producirse, o la unidad no cumple los requisitos para la actualización. O la descarga no pudo ocurrir debido a un error.

## ◦ **Correcto**

El firmware se ha descargado correctamente.

## 10. Una vez completada la actualización del firmware de la unidad:

- Para cerrar el Asistente para descargar firmware de la unidad, seleccione **Cerrar**.
- Para volver a iniciar el asistente, seleccione **transferir más**.
- 11. Si este procedimiento se completó correctamente y tiene procedimientos adicionales que realizar mientras

el nodo se encuentra en modo de mantenimiento, realice ahora. Cuando haya terminado, o si ha experimentado algún fallo y desea volver a empezar, seleccione **Avanzado** > **Reiniciar controlador** y, a continuación, seleccione una de estas opciones:

## ◦ Seleccione **Reiniciar en StorageGRID**

◦ Seleccione **Reiniciar en el modo de mantenimiento** para reiniciar el controlador con el nodo restante en modo de mantenimiento. Seleccione esta opción si ha experimentado algún error durante el procedimiento y desea volver a empezar. Cuando el nodo termine de reiniciarse en el modo de mantenimiento, reinicie desde el paso adecuado del procedimiento en que falló.

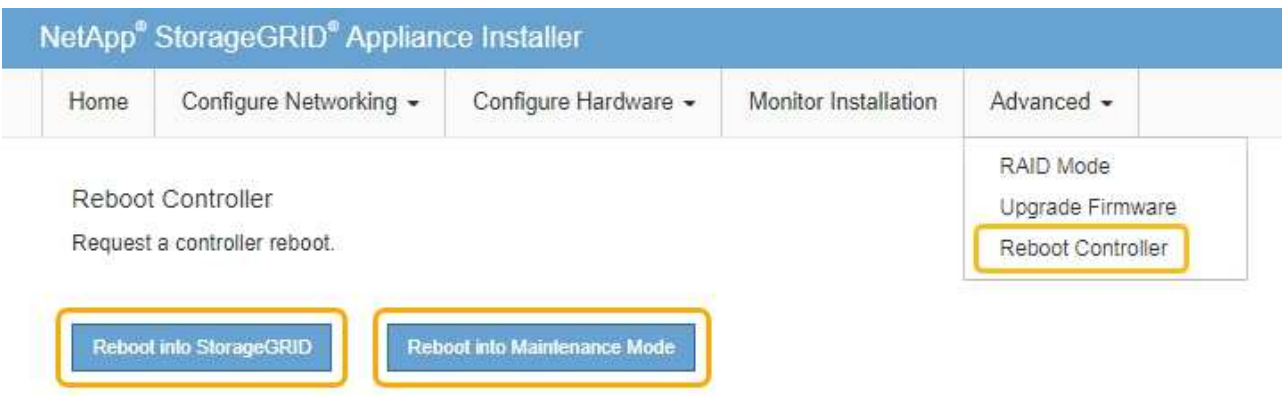

El dispositivo puede tardar hasta 20 minutos en reiniciarse y volver a unirse a la cuadrícula. Para confirmar que el reinicio ha finalizado y que el nodo ha vuelto a unirse a la cuadrícula, vuelva a Grid Manager. La página **Nodes** debe mostrar un estado normal (no hay iconos a la izquierda del nombre del nodo) para el nodo del dispositivo, lo que indica que no hay alertas activas y que el nodo está conectado a la cuadrícula.

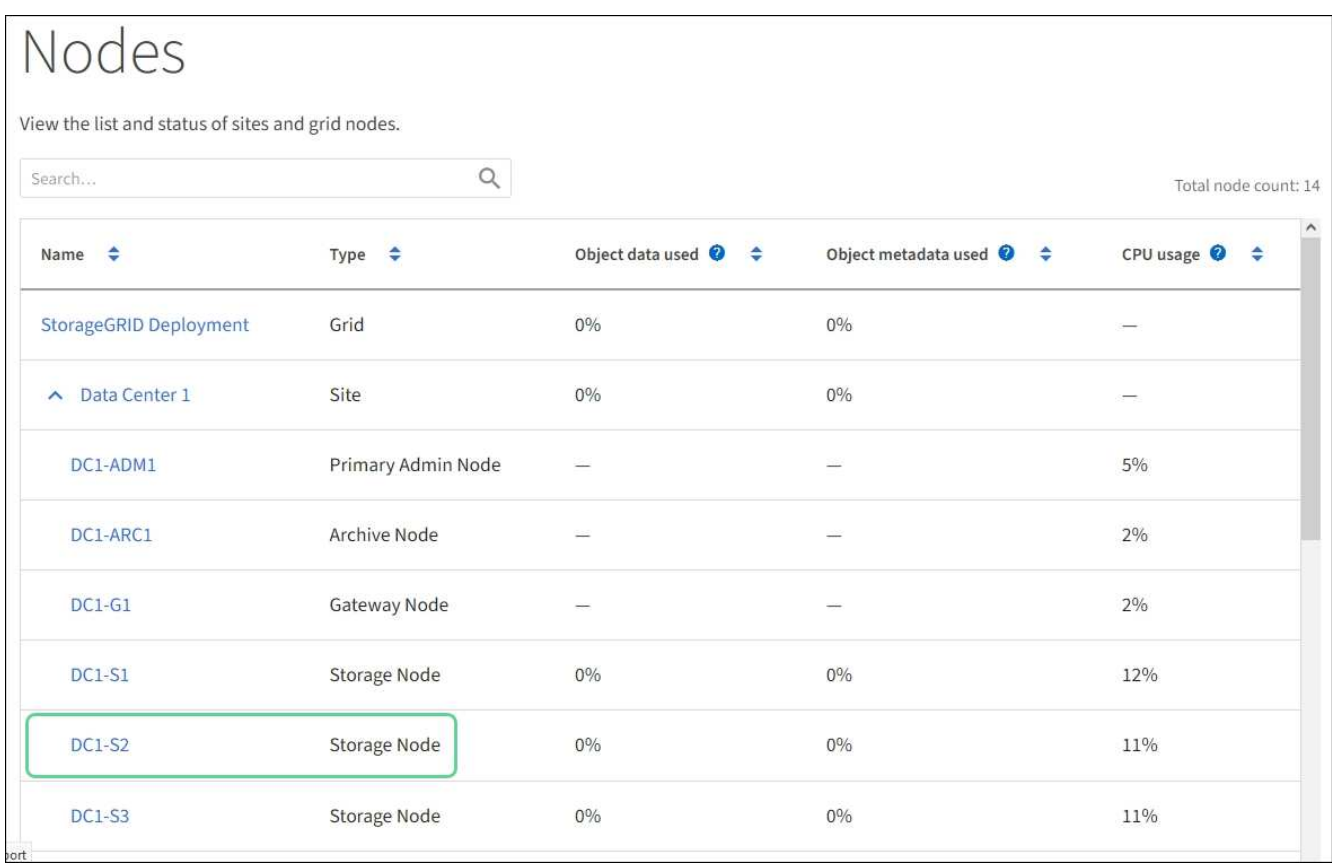

## <span id="page-20-0"></span>**Sustituya la controladora E2700**

Tal vez deba sustituir la controladora E2700 si no funciona de forma óptima o ha fallado.

## **Lo que necesitará**

- Tiene una controladora de sustitución con el mismo número de pieza que la controladora que desea sustituir.
- Tiene etiquetas para identificar cada cable conectado a la controladora.
- Tiene protección antiestática.
- Debe tener los permisos de mantenimiento o acceso raíz. Para obtener más detalles, consulte las instrucciones para administrar StorageGRID.

## **Acerca de esta tarea**

Puede determinar si tiene un controlador que ha fallado comprobando el LED ámbar de acción de servicio requerida en el controlador (se muestra como 1 en la ilustración). Si este LED está encendido, se debe sustituir el controlador.

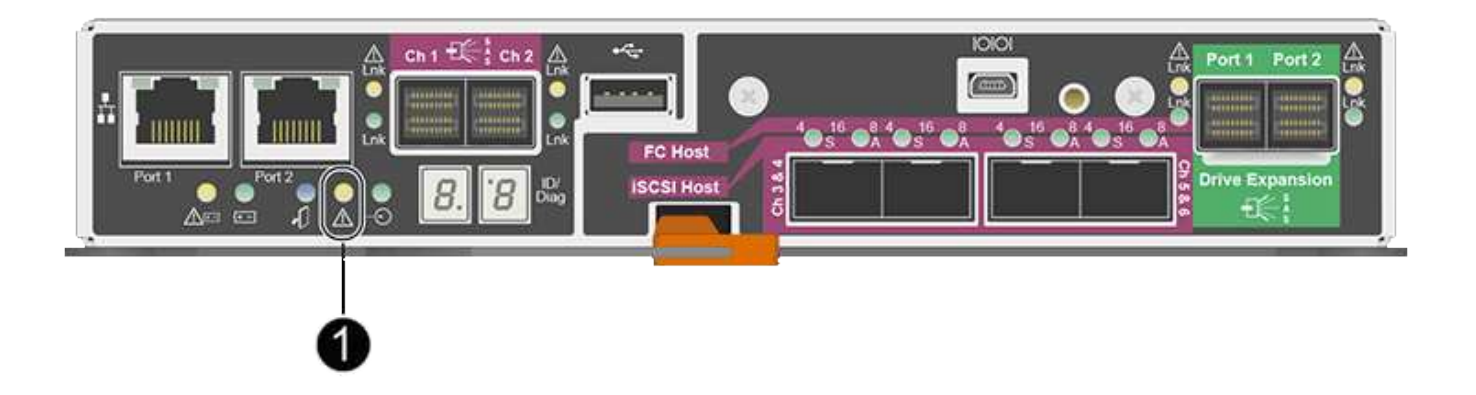

No se podrá acceder al nodo de almacenamiento del dispositivo cuando se sustituye la controladora. Si la controladora E2700 funciona lo suficiente, puede colocar la controladora E5600SG en modo de mantenimiento.

Al sustituir una controladora, debe quitar la batería de la controladora original e instalarla en la controladora de reemplazo.

## **Pasos**

1. Prepárese para quitar el controlador.

El administrador del almacenamiento de SANtricity se utiliza para realizar estos pasos.

- a. Anote en qué versión del software de sistema operativo SANtricity está instalada actualmente en la controladora.
- b. Anote en qué versión de NVSRAM está instalada actualmente.
- c. Si la función Drive Security está habilitada, asegúrese de que existe una clave guardada y de que conoce la frase de contraseña necesaria para instalarla.

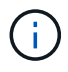

**Posible pérdida de acceso a datos y#8212;** Si todas las unidades del dispositivo tienen la seguridad habilitada, el nuevo controlador no podrá acceder al dispositivo hasta que desbloquee las unidades seguras mediante la ventana de administración empresarial de SANtricity Storage Manager.

d. Realice un backup de la base de datos de configuración.

Si se produce un problema al quitar una controladora, puede usar el archivo guardado para restaurar la configuración.

e. Recopile datos de soporte del dispositivo.

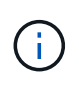

La recogida de datos de soporte antes y después de reemplazar un componente garantiza que se pueda enviar un conjunto completo de registros al soporte técnico en caso de que el reemplazo no resuelva el problema.

- 2. Si el dispositivo StorageGRID se ejecuta en un sistema StorageGRID, [Coloque la controladora E5600SG](#page-2-1) [en modo de mantenimiento](#page-2-1).
- 3. Si la controladora E2700 funciona lo suficiente para permitir un apagado controlado, confirme que todas las operaciones se han completado.
- a. En la barra de título de Array Management Window, seleccione **Monitor** > **Informes** > **Operaciones en curso**.
- b. Confirmar que se han completado todas las operaciones.
- 4. Siga las instrucciones del procedimiento de sustitución para una controladora E2700 simple a fin de completar los siguientes pasos:
	- a. Etiquete los cables y desconecte los cables.

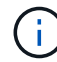

Para evitar un rendimiento degradado, no gire, pliegue, pellizque ni pellizque los cables.

- b. Retire el controlador que ha fallado del dispositivo.
- c. Retire la cubierta del controlador.
- d. Desenrosque el tornillo de ajuste manual y retire la batería del controlador que ha fallado.
- e. Instale la batería en el controlador de repuesto y vuelva a colocar la cubierta del controlador.
- f. Instale el controlador de repuesto en el aparato.
- g. Sustituya los cables.
- h. Espere a que se reinicie la controladora E2700. Compruebe que la pantalla de siete segmentos muestra el estado de 99.
- 5. Si el dispositivo utiliza unidades seguras, importe la clave de seguridad de la unidad.
- 6. Vuelva a poner el aparato en modo de funcionamiento normal. En el instalador del dispositivo StorageGRID, seleccione **Avanzado** > **Reiniciar controlador** y, a continuación, seleccione **Reiniciar en StorageGRID**.

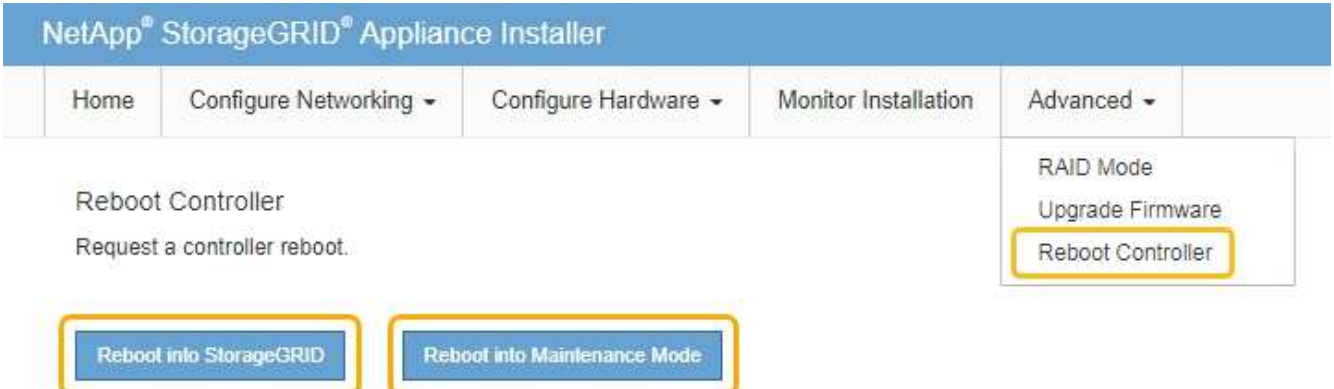

Durante el reinicio, aparece la siguiente pantalla:

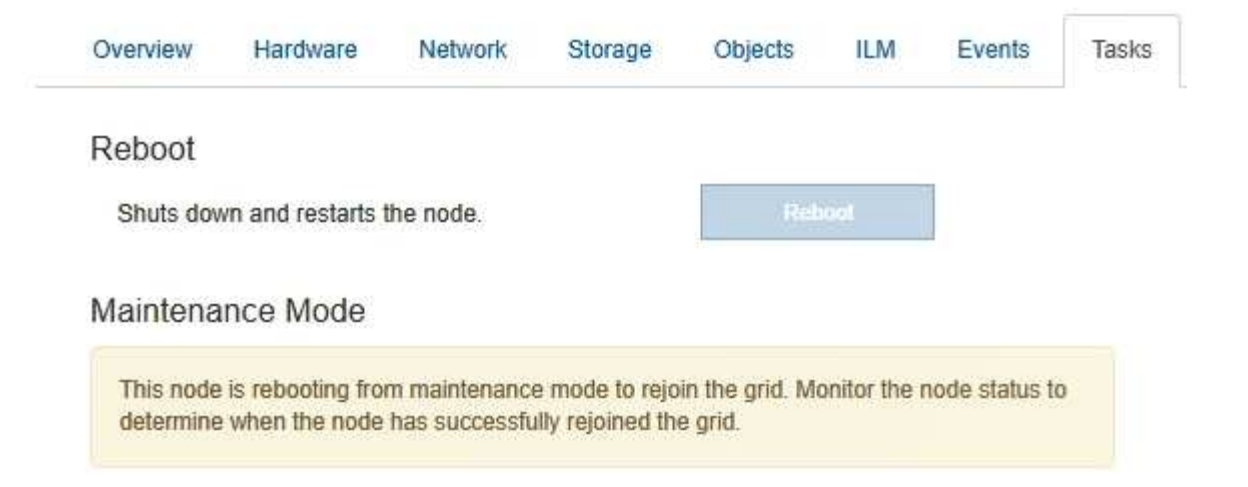

El dispositivo se reinicia y vuelve a unir la cuadrícula. Este proceso puede llevar hasta 20 minutos.

7. Confirme que el reinicio ha finalizado y que el nodo se ha vuelto a unir a la cuadrícula. En Grid Manager, compruebe que la página Nodes muestra un estado normal (sin iconos a la izquierda del nombre del nodo) del nodo de dispositivo, lo que indica que no hay alertas activas y que el nodo está conectado a la cuadrícula.

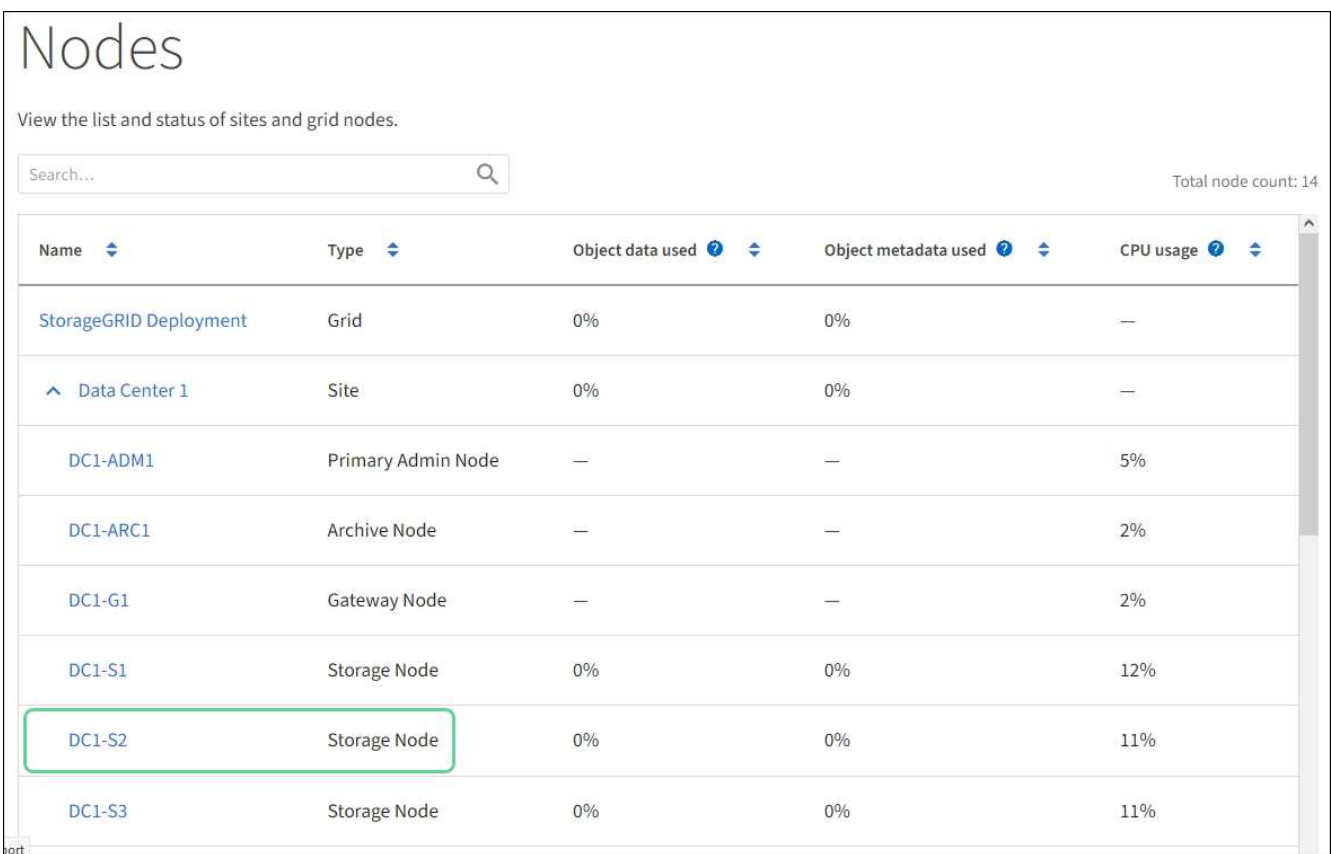

8. En SANtricity Storage Manager, confirme que el estado de la nueva controladora es óptimo y recoja datos de soporte.

## **Información relacionada**

["Procedimientos para reemplazar hardware E-Series y EF-Series de NetApp"](https://mysupport.netapp.com/info/web/ECMP11751516.html)

## <span id="page-24-0"></span>**Sustituya la controladora E5600SG**

Es posible que deba sustituir la controladora E5600SG.

## **Lo que necesitará**

Debe tener acceso a los siguientes recursos:

- Información para la sustitución del hardware E-Series en el sitio de soporte de NetApp en +http://mysupport.netapp.com/["mysupport.netapp.com"^]
- Documentación de E5600 en el sitio de soporte
- El aparato se ha estado [se colocó en modo de mantenimiento](#page-2-1).

## **Acerca de esta tarea**

Si ambas controladoras funcionan lo suficiente como para permitir un apagado controlado, puede apagar la controladora E5600SG primero para interrumpir la conectividad con la controladora E2700.

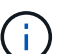

Si va a sustituir la controladora antes de instalar el software StorageGRID, es posible que no pueda acceder al instalador de dispositivos de StorageGRID inmediatamente después de completar este procedimiento. Aunque puede acceder al instalador del dispositivo StorageGRID desde otros hosts de la misma subred que el dispositivo, no puede acceder al mismo desde hosts de otras subredes. Esta condición debe resolverse dentro de los 15 minutos (cuando se agota cualquier entrada de caché ARP para el tiempo de espera original de la controladora); asimismo, puede borrar la condición de inmediato mediante la purga manual de todas las entradas antiguas de la caché ARP desde el enrutador o la puerta de enlace local.

## **Pasos**

- 1. Use protección antiestática.
- 2. Etiquete cada cable conectado a la controladora E5600SG, de modo que pueda volver a conectar los cables correctamente.

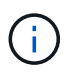

Para evitar un rendimiento degradado, no gire, pliegue, pellizque ni pellizque los cables. No doble los cables más apretados que un radio de 5 cm (2 pulg).

- 3. Una vez colocado el dispositivo en modo de mantenimiento, apague el controlador E5600SG.
	- a. Inicie sesión en el nodo de grid:
		- i. Introduzca el siguiente comando: ssh admin@*grid\_node\_IP*
		- ii. Introduzca la contraseña que aparece en Passwords.txt archivo.
		- iii. Introduzca el siguiente comando para cambiar a la raíz: su -
		- iv. Introduzca la contraseña que aparece en Passwords.txt archivo.

Cuando ha iniciado sesión como root, el símbolo del sistema cambia de \$ para #.

- b. Apague el controlador E5600SG: **shutdown -h now**
- 4. Apague el compartimento y espere a que se hayan detenido todos los LED y la actividad de visualización

de siete segmentos de la parte posterior del controlador.

- 5. Quite los cables.
- 6. Quite la controladora, como se describe en la documentación de la controladora E5600SG.
- 7. Inserte la nueva controladora, como se describe en la documentación de la controladora E5600SG.
- 8. Sustituya todos los cables.
- 9. Vuelva a encender el compartimento.
- 10. Supervise los códigos de siete segmentos.
	- Controladora E2700:

El estado del LED final es 99.

◦ Controladora E5600SG:

El estado del LED final es HA.

11. Supervise el estado del nodo de almacenamiento del dispositivo en Grid Manager.

Compruebe que los nodos de almacenamiento del dispositivo vuelven al estado esperado.

## **Información relacionada**

["Procedimientos para reemplazar hardware E-Series y EF-Series de NetApp"](https://mysupport.netapp.com/info/web/ECMP11751516.html)

["Documentación de NetApp: Serie E5600"](http://mysupport.netapp.com/documentation/productlibrary/index.html?productID=61893)

## <span id="page-25-0"></span>**Sustituir otros componentes de hardware**

Es posible que deba sustituir una unidad, un ventilador, una fuente de alimentación o una batería en el dispositivo StorageGRID.

## **Lo que necesitará**

- Tiene el procedimiento de sustitución del hardware E-Series.
- El aparato se ha estado [se pone en modo de mantenimiento](#page-2-1) si el procedimiento de sustitución de componentes requiere que apague el aparato.

## **Acerca de esta tarea**

Para sustituir una unidad, un contenedor de alimentación/ventilador, un contenedor de ventilador, un contenedor de alimentación, una batería, O el cajón de unidades, consulte los procedimientos estándar de las cabinas de almacenamiento E2700 y E5600. Céntrese en las instrucciones paso a paso para extraer y sustituir el hardware en sí; muchos de los procedimientos de Administrador de almacenamiento de SANtricity no se aplican a un dispositivo.

## **FRU Consulte** Unidad Computer Computer Siga los pasos de las instrucciones E-Series para reemplazar una unidad en los soportes de 12 o 24 unidades E2600, E2700, E5400, E5500, E5600.

## **Instrucciones de sustitución de componentes de SG5612**

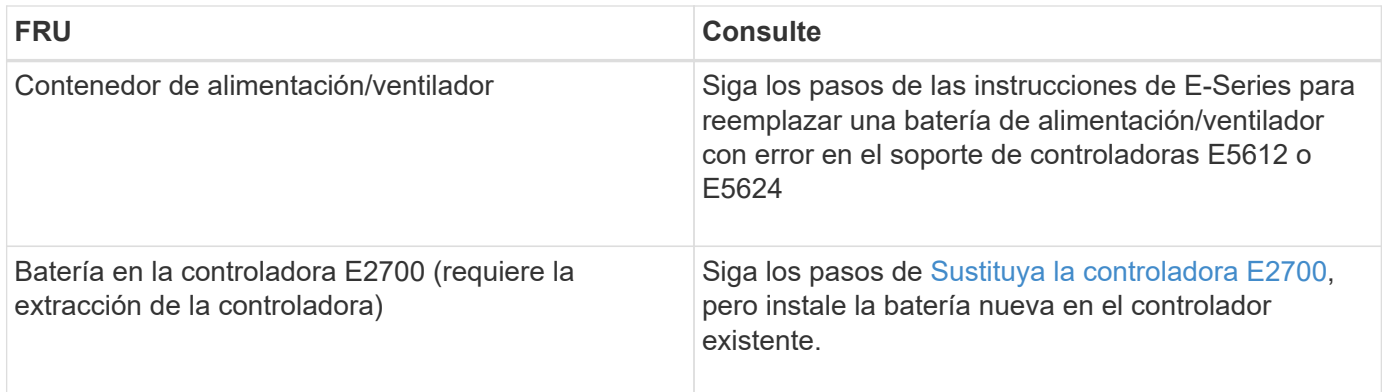

## **Instrucciones para la sustitución de componentes SG5660**

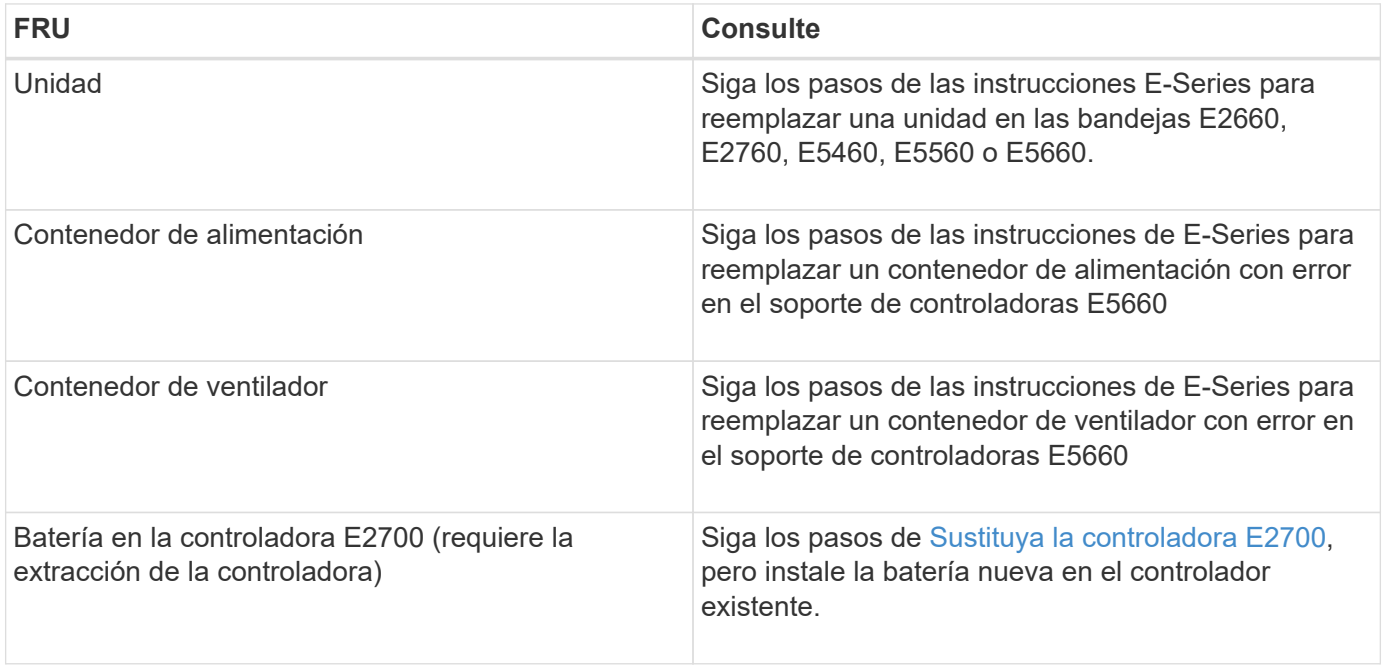

## **Información relacionada**

["Procedimientos para reemplazar hardware E-Series y EF-Series de NetApp"](https://mysupport.netapp.com/info/web/ECMP11751516.html)

["Documentación de NetApp: Serie E2700"](http://mysupport.netapp.com/documentation/productlibrary/index.html?productID=61765)

["Documentación de NetApp: Serie E5600"](http://mysupport.netapp.com/documentation/productlibrary/index.html?productID=61893)

## <span id="page-26-0"></span>**Cambiar la configuración de los enlaces de la controladora E5600SG**

Es posible cambiar la configuración del enlace Ethernet de la controladora E5600SG. Puede cambiar el modo de enlace de puerto, el modo de enlace de red y la velocidad del enlace.

## **Lo que necesitará**

[Coloque la controladora E5600SG en modo de mantenimiento](#page-2-1).

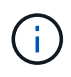

En raras ocasiones, una vez que se coloca un dispositivo StorageGRID en modo de mantenimiento puede hacer que el dispositivo no esté disponible para el acceso remoto.

## **Acerca de esta tarea**

Entre las opciones para cambiar la configuración del enlace Ethernet de la controladora E5600SG se incluyen:

- Cambiando **modo de enlace de puerto** de fijo a agregado, o de agregado a fijo
- Cambio del **modo de enlace de red** de Active-Backup a LACP o de LACP a Active-Backup
- Habilitar o deshabilitar el etiquetado de VLAN, o cambiar el valor de una etiqueta de VLAN
- Cambio de la velocidad de enlace de 10-GbE a 25-GbE, o de 25-GbE a 10-GbE

### **Pasos**

1. Seleccione **Configurar red** > **Configuración de enlace** en el menú.

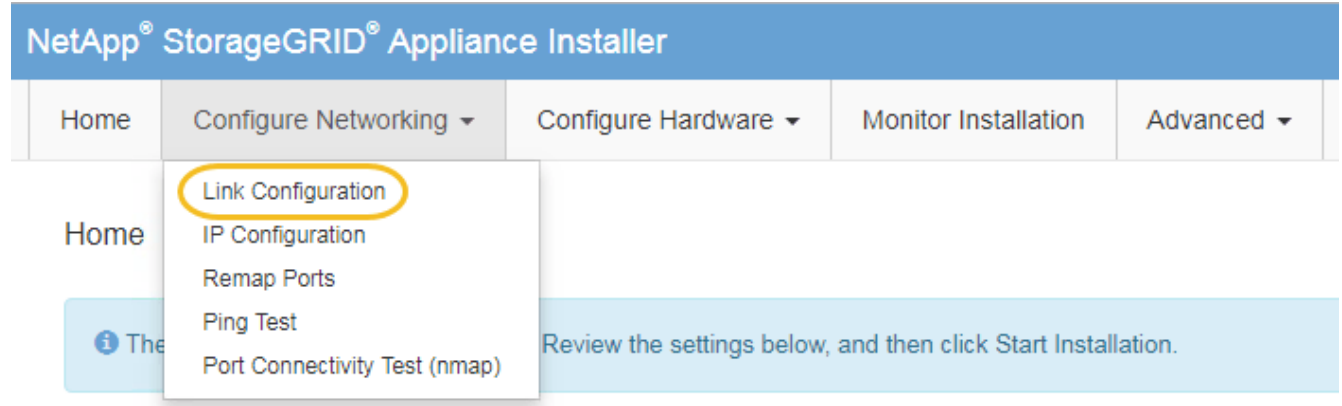

2. realice los cambios deseados en la configuración del enlace.

Para obtener más información sobre las opciones, consulte «"Configuración de enlaces de red".

3. Cuando esté satisfecho con sus selecciones, haga clic en **Guardar**.

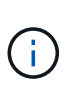

Puede perder la conexión si ha realizado cambios en la red o el enlace que está conectado a través de. Si no vuelve a conectarse en un minuto, vuelva a introducir la URL del instalador de dispositivos StorageGRID utilizando una de las otras direcciones IP asignadas al dispositivo:

**https://***E5600SG\_Controller\_IP***:8443**

Si ha realizado cambios en la configuración de VLAN, es posible que la subred del dispositivo haya cambiado. Si necesita cambiar las direcciones IP del dispositivo, siga el [Establezca la configuración de IP](https://docs.netapp.com/es-es/storagegrid-116/sg5600/setting-ip-configuration-sg5600.html) instrucciones.

- 4. En el instalador del dispositivo StorageGRID, seleccione **Configurar redes** > **Prueba de ping**.
- 5. Utilice la herramienta Ping Test para comprobar la conectividad a las direcciones IP en cualquier red que pueda haber sido afectada por los cambios de configuración de vínculos realizados en Cambiar la configuración del enlace paso.

Además de todas las pruebas que elija realizar, confirme que puede hacer ping a la dirección IP de grid del nodo de administración principal y a la dirección IP de grid del al menos otro nodo de almacenamiento. Si es necesario, corrija los problemas de configuración de los enlaces.

- 6. Una vez que esté satisfecho de que los cambios en la configuración del enlace funcionan, reinicie el nodo. En el instalador del dispositivo StorageGRID, seleccione **Avanzado** > **Reiniciar controlador** y, a continuación, seleccione una de estas opciones:
	- Seleccione **Reiniciar en StorageGRID** para reiniciar el controlador con el nodo que vuelve a unir la cuadrícula. Seleccione esta opción si hizo trabajo en modo de mantenimiento y está listo para devolver el nodo a su funcionamiento normal.
	- Seleccione **Reiniciar en el modo de mantenimiento** para reiniciar el controlador con el nodo restante en modo de mantenimiento. (Esta opción solo está disponible si la controladora se encuentra en modo de mantenimiento). Seleccione esta opción si hay otras operaciones de mantenimiento que debe realizar en el nodo antes de volver a unir la cuadrícula.

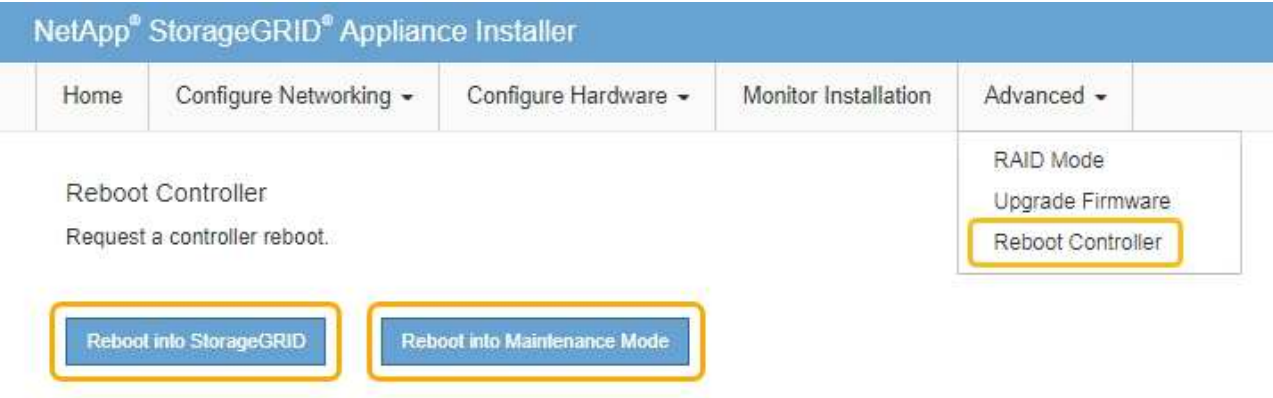

El dispositivo puede tardar hasta 20 minutos en reiniciarse y volver a unirse a la cuadrícula. Para confirmar que el reinicio ha finalizado y que el nodo ha vuelto a unirse a la cuadrícula, vuelva a Grid Manager. La página **NODES** debe mostrar un estado normal (sin icono) para el nodo del dispositivo, indicando que no hay alertas activas y que el nodo está conectado a la cuadrícula.

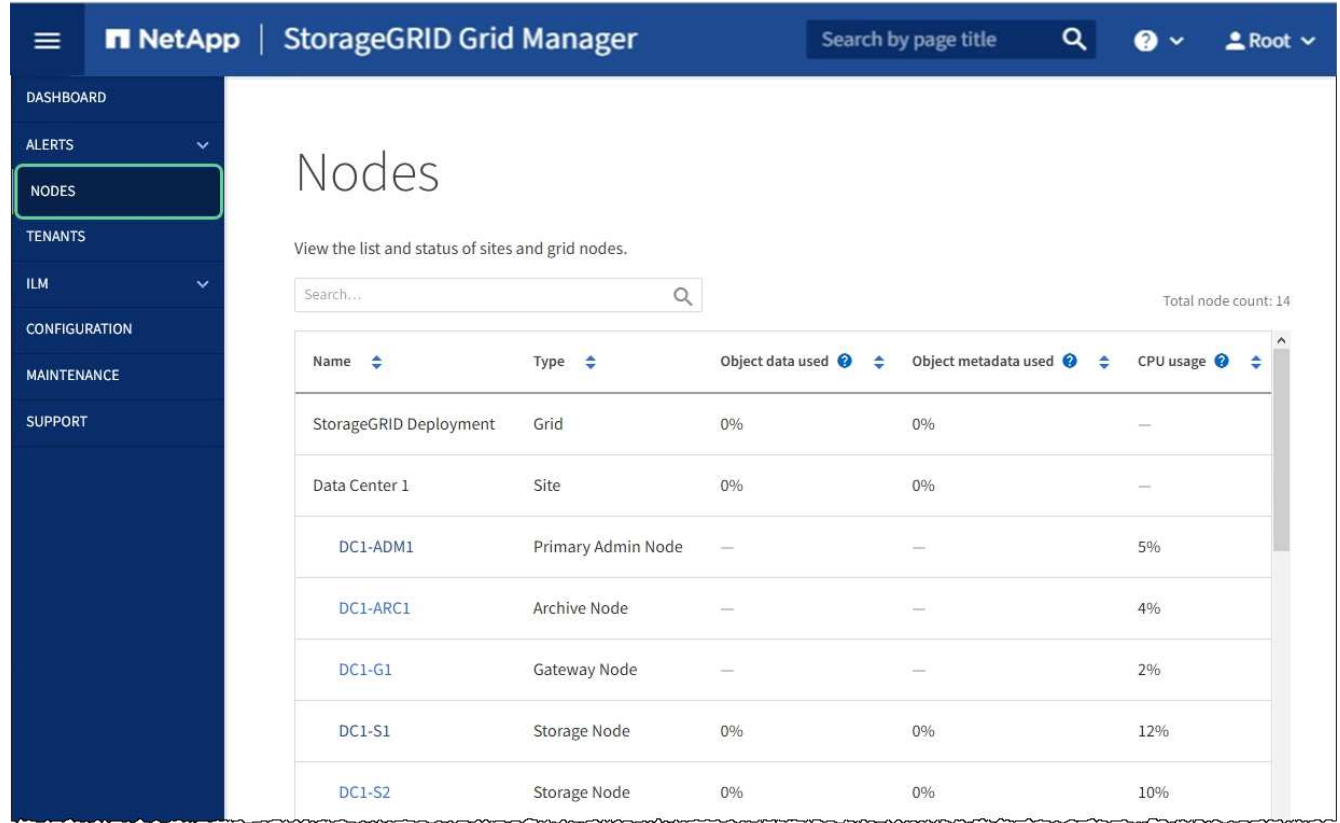

## **Información relacionada**

[Configurar enlaces de red \(SG5600\)](https://docs.netapp.com/es-es/storagegrid-116/sg5600/configuring-network-links-sg5600.html)

## <span id="page-29-0"></span>**Cambie la configuración de MTU**

Puede cambiar la configuración de MTU que asigne al configurar las direcciones IP para el nodo del dispositivo.

### **Acerca de esta tarea**

El valor de MTU de la red debe coincidir con el valor configurado en el puerto del switch al que está conectado el nodo. De lo contrario, pueden ocurrir problemas de rendimiento de red o pérdida de paquetes.

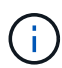

 $\mathbf{d}$ 

Para obtener el mejor rendimiento de red, todos los nodos deben configurarse con valores MTU similares en sus interfaces de Grid Network. La alerta **Red de cuadrícula MTU** se activa si hay una diferencia significativa en la configuración de MTU para la Red de cuadrícula en nodos individuales. Los valores de MTU no tienen que ser iguales para todos los tipos de red.

Para cambiar la configuración de MTU sin reiniciar el nodo del dispositivo, [Utilice la herramienta Cambiar IP](#page-29-1).

Si la red de cliente o administrador no se configuró en el instalador de dispositivos de StorageGRID durante la instalación inicial, [Cambie la configuración de MTU con el modo de mantenimiento](#page-30-0).

## <span id="page-29-1"></span>**Cambie la configuración de MTU mediante la herramienta Cambiar IP**

### **Lo que necesitará**

Usted tiene la Passwords.txt Archivo para utilizar la herramienta Cambiar IP.

## **Pasos**

Acceda a la herramienta Cambiar IP y actualice la configuración de MTU como se describe en [Cambie la](https://docs.netapp.com/es-es/storagegrid-116/maintain/changing-nodes-network-configuration.html) [configuración de red de los nodos.](https://docs.netapp.com/es-es/storagegrid-116/maintain/changing-nodes-network-configuration.html)

## <span id="page-30-0"></span>**Cambie la configuración de MTU con el modo de mantenimiento**

Cambie la configuración de MTU mediante el modo de mantenimiento si no puede acceder a estas opciones con la herramienta Cambiar IP.

## **Lo que necesitará**

El aparato se ha estado [se colocó en modo de mantenimiento](#page-2-1).

### **Pasos**

- 1. En el instalador del dispositivo StorageGRID, seleccione **Configurar redes** > **Configuración IP**.
- 2. Realice los cambios deseados en la configuración de MTU para la red de grid, la red de administración y la red de cliente.

## **Grid Network**

The Grid Network is used for all internal StorageGRID traffic. The Grid Network provides connectivity between all nodes in the grid, across all sites and subnets. All hosts on the Grid Network must be able to talk to all other hosts. The Grid Network can consist of multiple subnets. Networks containing critical grid services, such as NTP, can also be added as Grid subnets.

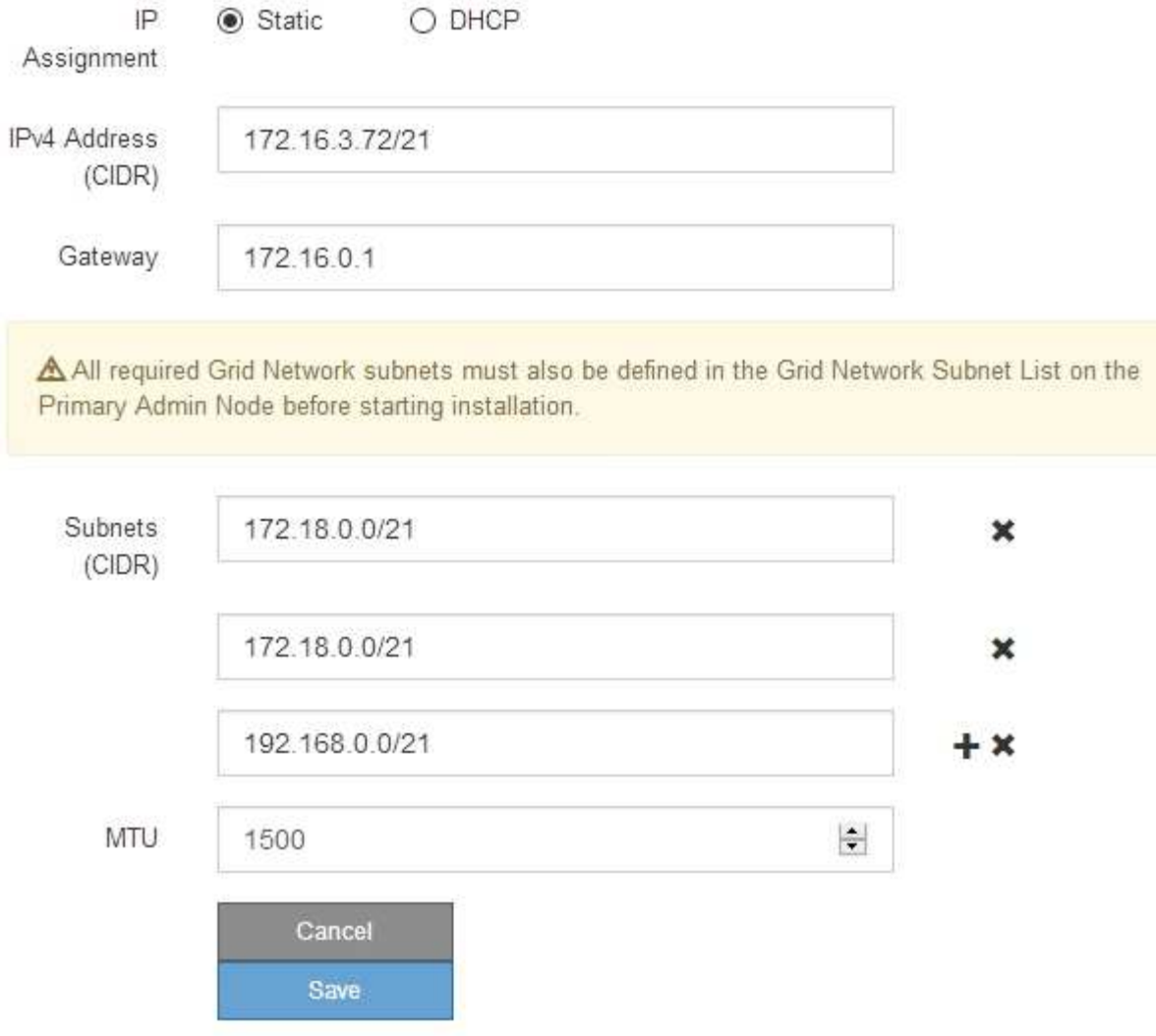

- 3. Cuando esté satisfecho con los ajustes, seleccione **Guardar**.
- 4. Reiniciar el nodo. En el instalador del dispositivo StorageGRID, seleccione **Avanzado** > **Reiniciar controlador** y, a continuación, seleccione una de estas opciones:
	- Seleccione **Reiniciar en StorageGRID** para reiniciar el controlador con el nodo que vuelve a unir la cuadrícula. Seleccione esta opción si hizo trabajo en modo de mantenimiento y está listo para devolver el nodo a su funcionamiento normal.
	- Seleccione **Reiniciar en el modo de mantenimiento** para reiniciar el controlador con el nodo restante en modo de mantenimiento. (Esta opción solo está disponible si la controladora se encuentra en modo de mantenimiento). Seleccione esta opción si hay otras operaciones de mantenimiento que debe realizar en el nodo antes de volver a unir la cuadrícula.

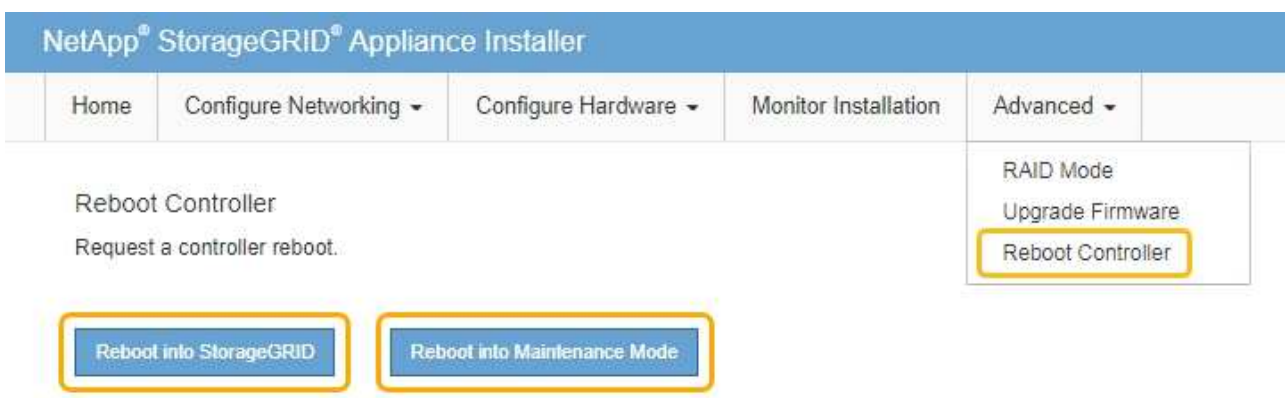

El dispositivo puede tardar hasta 20 minutos en reiniciarse y volver a unirse a la cuadrícula. Para confirmar que el reinicio ha finalizado y que el nodo ha vuelto a unirse a la cuadrícula, vuelva a Grid Manager. La página **NODES** debe mostrar un estado normal (sin icono) para el nodo del dispositivo, indicando que no hay alertas activas y que el nodo está conectado a la cuadrícula.

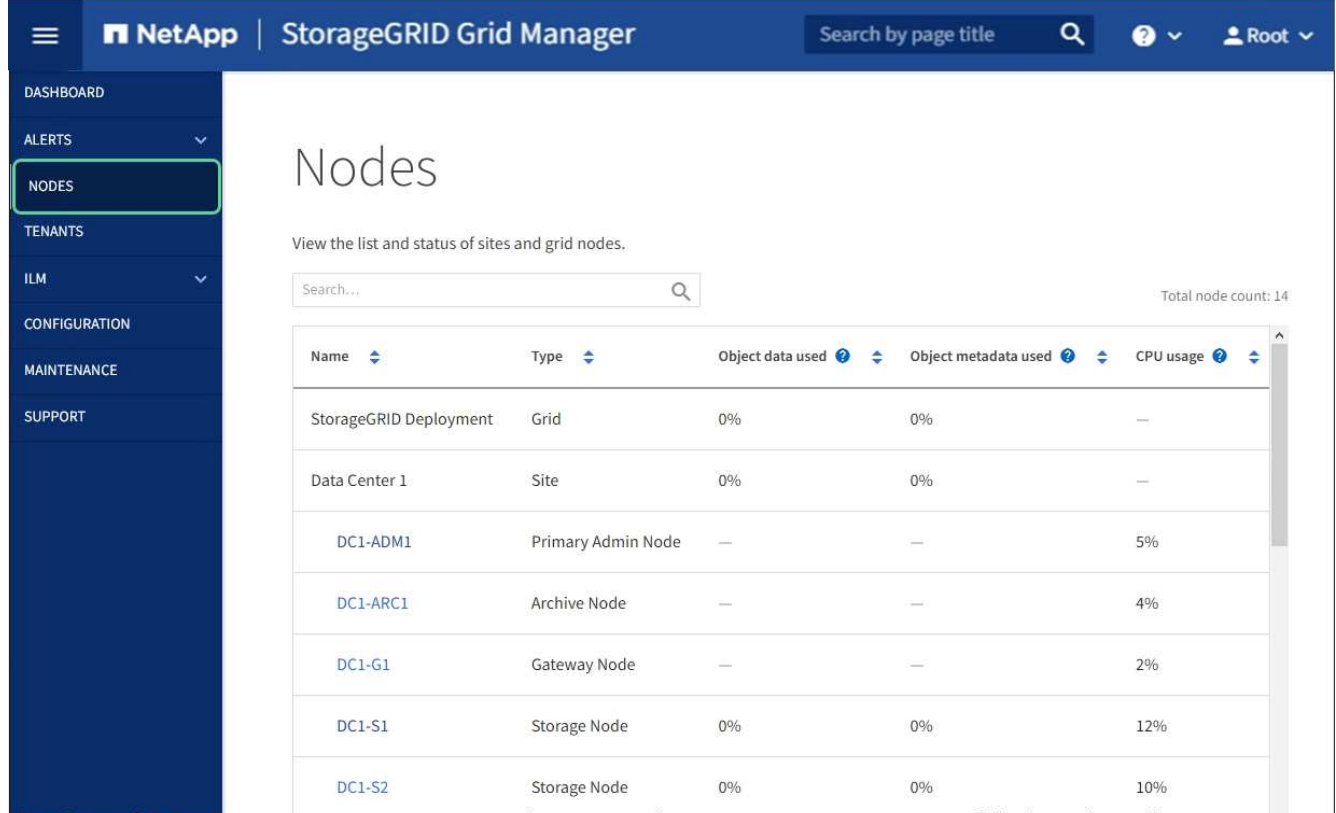

## **Información relacionada**

[Administre StorageGRID](https://docs.netapp.com/es-es/storagegrid-116/admin/index.html)

## <span id="page-32-0"></span>**Comprobar la configuración del servidor DNS**

Puede comprobar y cambiar temporalmente los servidores del sistema de nombres de dominio (DNS) que está utilizando actualmente este nodo de dispositivo.

## **Lo que necesitará**

El aparato se ha estado [se colocó en modo de mantenimiento](#page-2-1).

### **Acerca de esta tarea**

Es posible que deba cambiar la configuración del servidor DNS si un dispositivo cifrado no puede conectarse con el servidor de gestión de claves (KMS) o un clúster KMS porque el nombre de host del KMS se especificó como un nombre de dominio en lugar de una dirección IP. Cualquier cambio realizado en la configuración de DNS del dispositivo es temporal y se pierde al salir del modo de mantenimiento. Para que estos cambios sean permanentes, especifique los servidores DNS en Grid Manager (**MAINTENANCE** > **Network** > **servidores DNS**).

- Los cambios temporales en la configuración DNS sólo son necesarios para los dispositivos cifrados por nodo en los que el servidor KMS se define mediante un nombre de dominio completo, en lugar de una dirección IP, para el nombre de host.
- Cuando un dispositivo cifrado por nodo se conecta a un KMS mediante un nombre de dominio, debe conectarse a uno de los servidores DNS definidos para la cuadrícula. A continuación, uno de estos servidores DNS convierte el nombre de dominio en una dirección IP.
- Si el nodo no puede llegar a un servidor DNS para la cuadrícula, o si cambió la configuración de DNS para toda la cuadrícula cuando un nodo de dispositivo cifrado por nodo estaba sin conexión, el nodo no podrá conectarse al KMS. Los datos cifrados en el dispositivo no se pueden descifrar hasta que se resuelva el problema de DNS.

Para resolver un problema de DNS que impide la conexión de KMS, especifique la dirección IP de uno o más servidores DNS en el instalador de dispositivos de StorageGRID. Estas configuraciones temporales de DNS permiten que el dispositivo se conecte al KMS y descifre los datos en el nodo.

Por ejemplo, si el servidor DNS de la cuadrícula cambia mientras un nodo cifrado estaba desconectado, el nodo no podrá llegar al KMS cuando vuelva a conectarse, ya que sigue utilizando los valores DNS anteriores. La introducción de la nueva dirección IP del servidor DNS en el instalador de dispositivos de StorageGRID permite que una conexión KMS temporal descifre los datos del nodo.

## **Pasos**

- 1. En el instalador de dispositivos StorageGRID, seleccione **Configurar redes** > **Configuración de DNS**.
- 2. Compruebe que los servidores DNS especificados sean correctos.

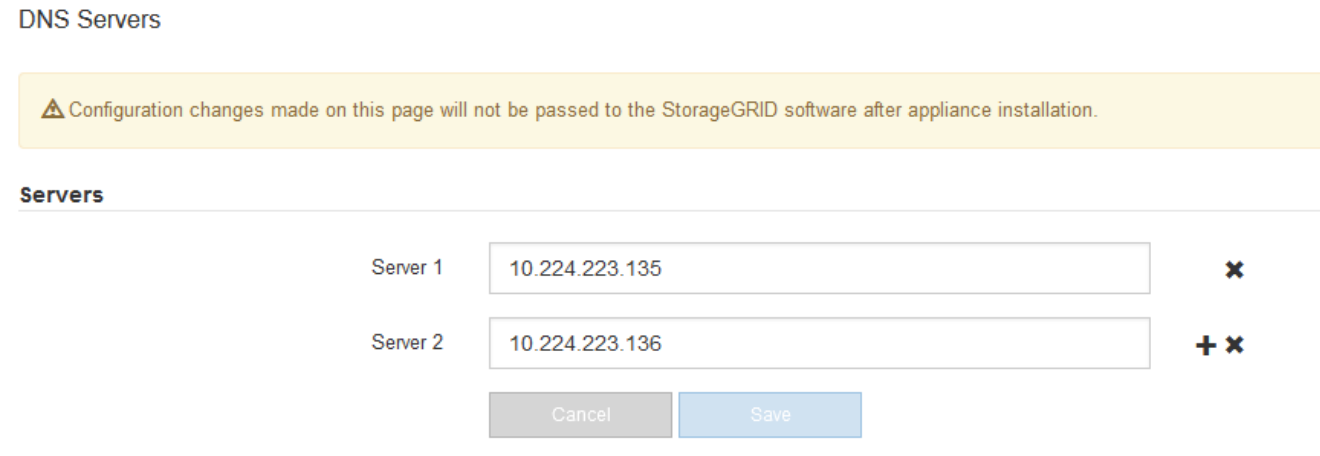

3. Si es necesario, cambie los servidores DNS.

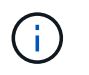

Los cambios realizados en la configuración de DNS son temporales y se pierden al salir del modo de mantenimiento.

4. Cuando esté satisfecho con la configuración temporal de DNS, seleccione **Guardar**.

El nodo utiliza la configuración del servidor DNS especificada en esta página para volver a conectarse al KMS, lo que permite descifrar los datos del nodo.

- 5. Tras descifrar los datos del nodo, reinicie el nodo. En el instalador del dispositivo StorageGRID, seleccione **Avanzado** > **Reiniciar controlador** y, a continuación, seleccione una de estas opciones:
	- Seleccione **Reiniciar en StorageGRID** para reiniciar el controlador con el nodo que vuelve a unir la cuadrícula. Seleccione esta opción si hizo trabajo en modo de mantenimiento y está listo para devolver el nodo a su funcionamiento normal.
	- Seleccione **Reiniciar en el modo de mantenimiento** para reiniciar el controlador con el nodo restante en modo de mantenimiento. (Esta opción solo está disponible si la controladora se encuentra en modo de mantenimiento). Seleccione esta opción si hay otras operaciones de mantenimiento que debe realizar en el nodo antes de volver a unir la cuadrícula.

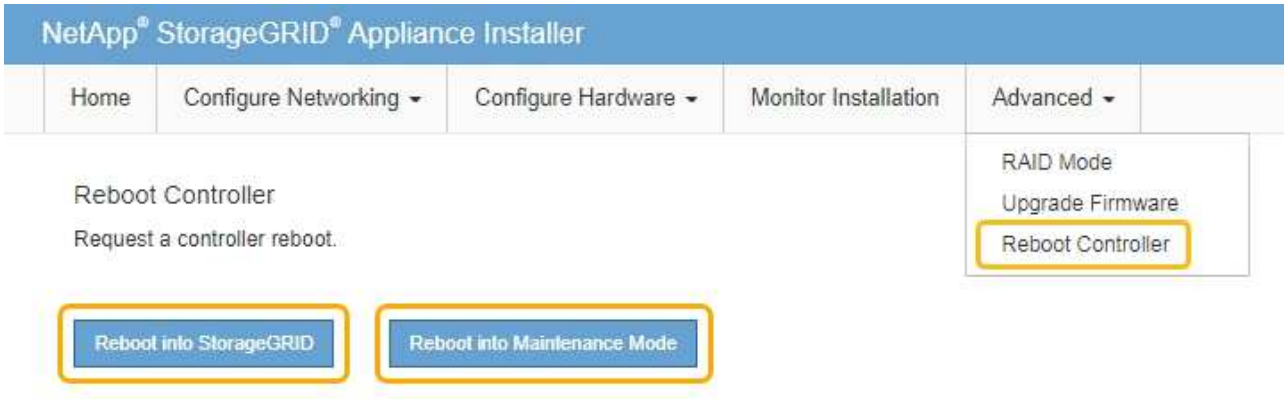

Cuando el nodo se reinicia y se vuelve a unir a la cuadrícula, utiliza los servidores DNS de todo el sistema enumerados en Grid Manager. Después de volver a unirse a la cuadrícula, el dispositivo ya no utilizará los servidores DNS temporales especificados en el instalador de dispositivos StorageGRID mientras el dispositivo estaba en modo de mantenimiento.

El dispositivo puede tardar hasta 20 minutos en reiniciarse y volver a unirse a la cuadrícula. Para confirmar que el reinicio ha finalizado y que el nodo ha vuelto a unirse a la cuadrícula, vuelva a Grid Manager. La página **NODES** debe mostrar un estado normal (sin icono) para el nodo del dispositivo, indicando que no hay alertas activas y que el nodo está conectado a la cuadrícula.

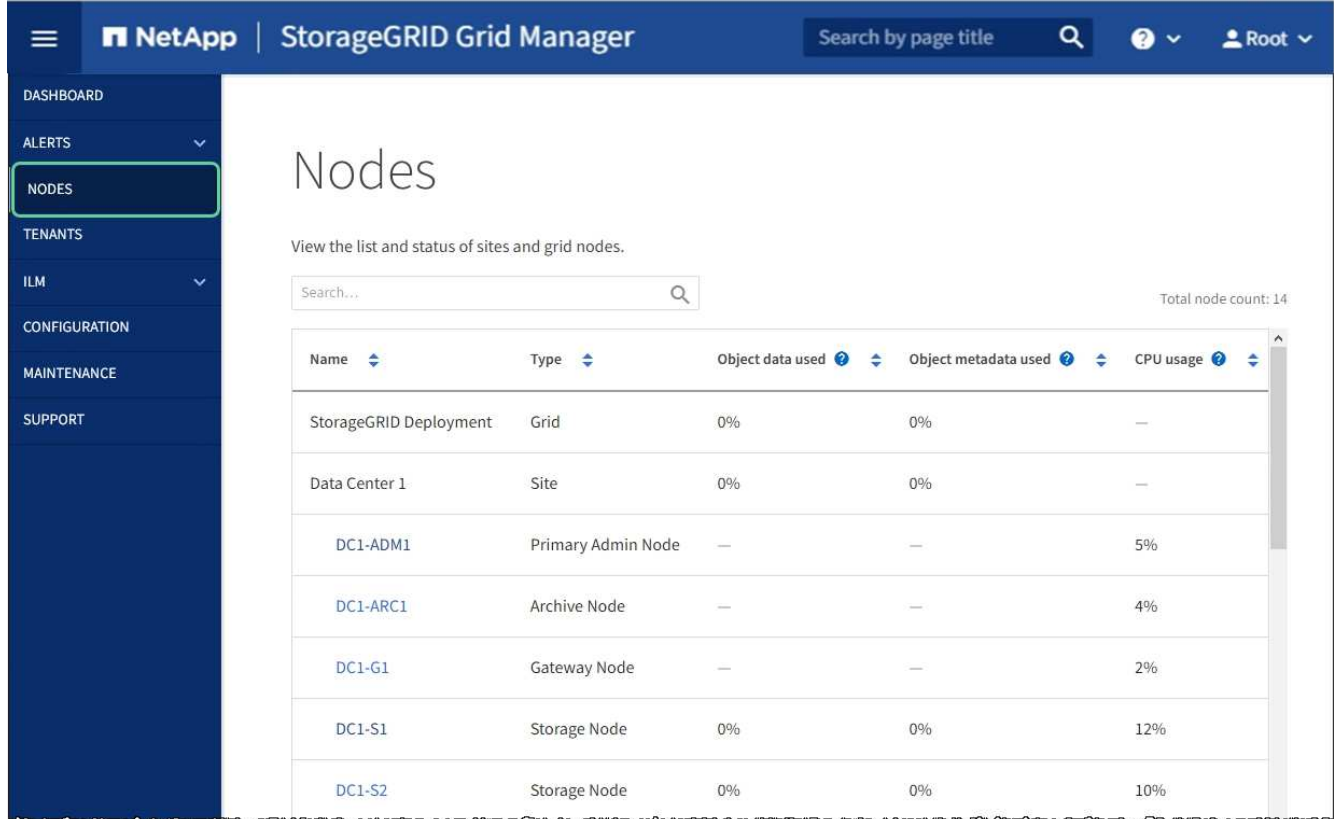

## <span id="page-35-0"></span>**Supervisar el cifrado de nodos en modo de mantenimiento (SG5600)**

Si habilitó el cifrado de nodos para el dispositivo durante la instalación, puede supervisar el estado de cifrado del nodo de cada nodo de dispositivo, incluidos el estado del cifrado del nodo y detalles del servidor de gestión de claves (KMS).

**Lo que necesitará**

- El cifrado de nodos debe haber estado habilitado para el dispositivo durante la instalación. No se puede habilitar el cifrado de nodos después de que el dispositivo se haya instalado.
- El aparato se ha estado [se pone en modo de mantenimiento](#page-2-1).

## **Pasos**

1. En el instalador del dispositivo StorageGRID, seleccione **Configurar hardware** > **cifrado de nodos**.

#### Node Encryption

Node encryption allows you to use an external key management server (KMS) to encrypt all StorageGRID data on this appliance. If node encryption is enabled for the appliance and a KMS is configured for the site, you cannot access any data on the appliance unless the appliance can communicate with the KMS.

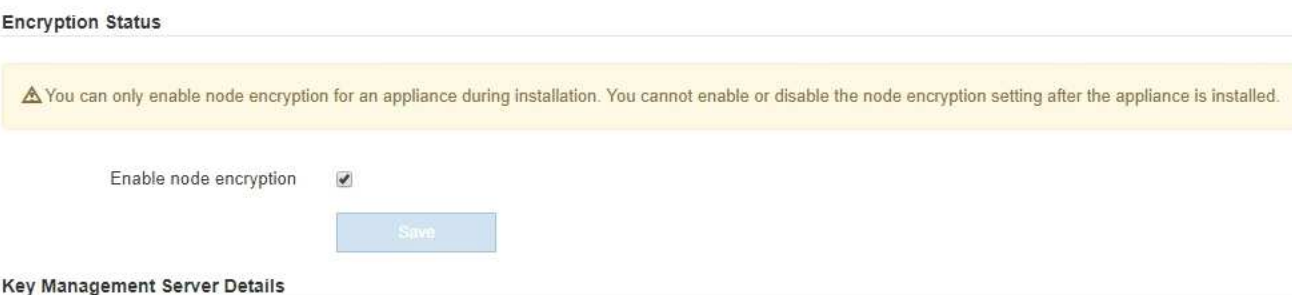

View the status and configuration details for the KMS that manages the encryption key for this appliance. You must use the Grid Manager to make configuration changes.

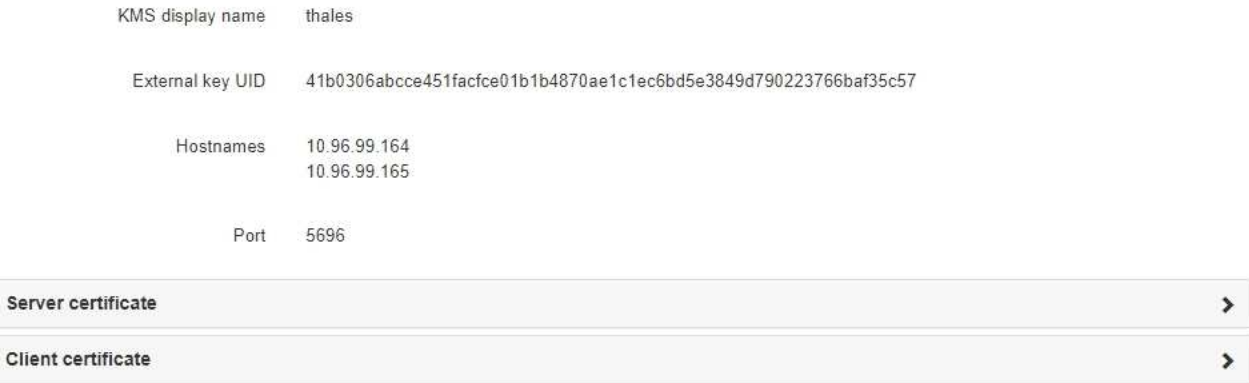

#### Clear KMS Key

Ser

A Do not clear the KMS key if you need to access or preserve any data on this appliance.

If you want to reinstall this appliance node (for example, in another grid), you must clear the KMS key. When the KMS key is cleared, all data on this appliance is deleted.

Clear KMS Key and Delete Data

La página cifrado de nodos incluye estas tres secciones:

- El estado de cifrado muestra si el cifrado de nodos está habilitado o deshabilitado para el dispositivo.
- Detalles del servidor de gestión de claves muestra información sobre el KMS que se utiliza para cifrar el dispositivo. Puede expandir las secciones de certificados de servidor y cliente para ver los detalles y el estado del certificado.
	- Para solucionar problemas con los propios certificados, como renovar certificados caducados, consulte la información sobre KMS en las instrucciones para administrar StorageGRID.
	- Si hay problemas inesperados al conectarse a los hosts KMS, compruebe que los servidores del sistema de nombres de dominio (DNS) son correctos y que la red del dispositivo está configurada correctamente.

#### [Comprobar la configuración del servidor DNS](#page-32-0)

- Si no puede resolver problemas de certificado, póngase en contacto con el soporte técnico.
- Clear KMS Key deshabilita el cifrado de nodos para el dispositivo, elimina la asociación entre el

dispositivo y el servidor de gestión de claves configurado para el sitio StorageGRID y elimina todos los datos del dispositivo. Debe borrar la clave KMS antes de poder instalar el dispositivo en otro sistema StorageGRID.

## [Borrar configuración de servidor de gestión de claves](#page-38-0)

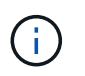

Al borrar la configuración de KMS se eliminan los datos del dispositivo, lo que hace que no se pueda acceder a ellos de forma permanente. Estos datos no se pueden recuperar.

- 2. Cuando haya terminado de comprobar el estado de cifrado de nodo, reinicie el nodo. En el instalador del dispositivo StorageGRID, seleccione **Avanzado** > **Reiniciar controlador** y, a continuación, seleccione una de estas opciones:
	- Seleccione **Reiniciar en StorageGRID** para reiniciar el controlador con el nodo que vuelve a unir la cuadrícula. Seleccione esta opción si hizo trabajo en modo de mantenimiento y está listo para devolver el nodo a su funcionamiento normal.
	- Seleccione **Reiniciar en el modo de mantenimiento** para reiniciar el controlador con el nodo restante en modo de mantenimiento. (Esta opción solo está disponible si la controladora se encuentra en modo de mantenimiento). Seleccione esta opción si hay otras operaciones de mantenimiento que debe realizar en el nodo antes de volver a unir la cuadrícula.

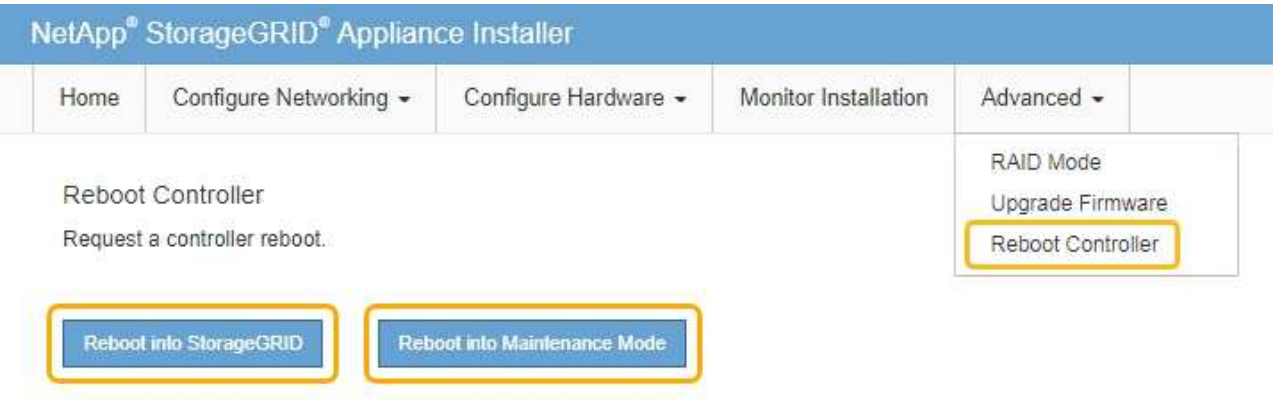

El dispositivo puede tardar hasta 20 minutos en reiniciarse y volver a unirse a la cuadrícula. Para confirmar que el reinicio ha finalizado y que el nodo ha vuelto a unirse a la cuadrícula, vuelva a Grid Manager. La página **NODES** debe mostrar un estado normal (sin icono) para el nodo del dispositivo, indicando que no hay alertas activas y que el nodo está conectado a la cuadrícula.

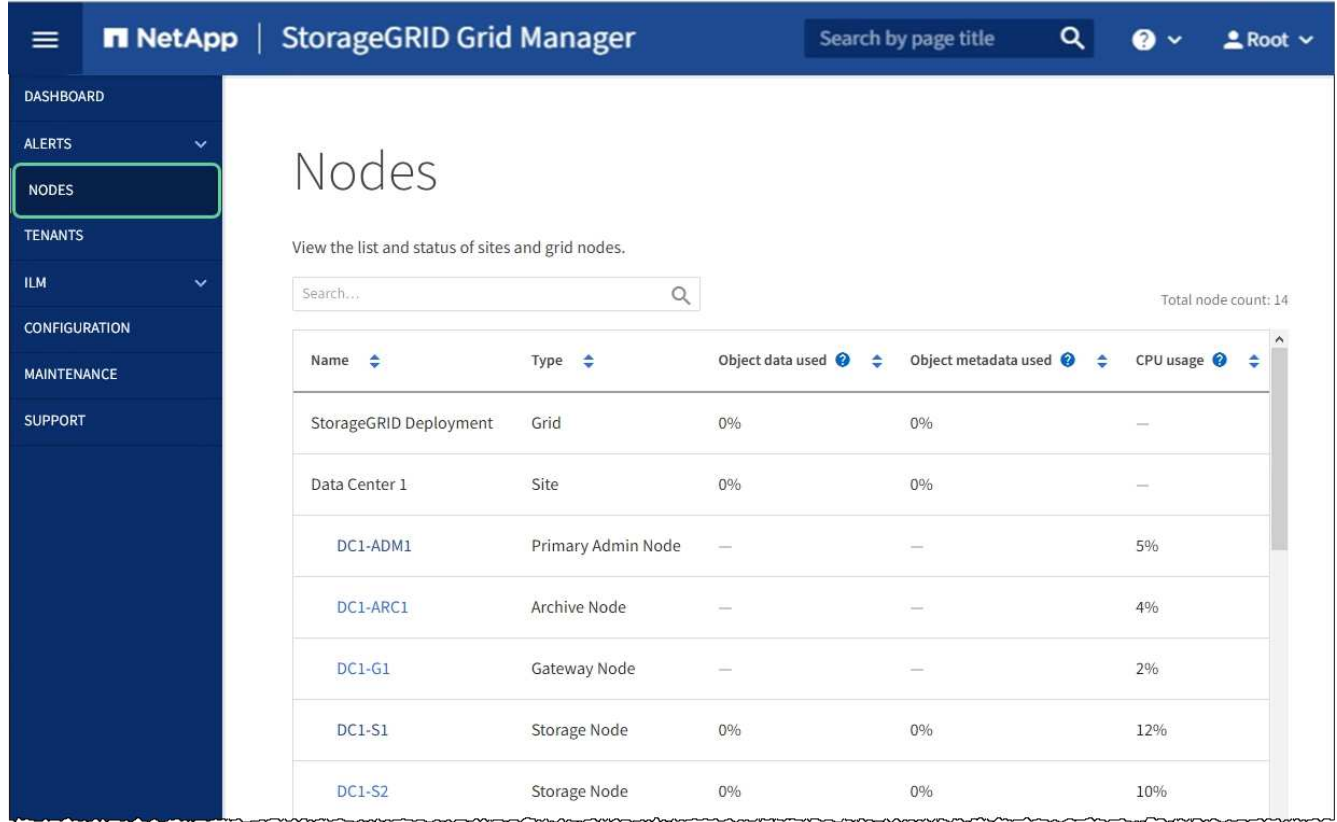

## **Información relacionada**

[Administre StorageGRID](https://docs.netapp.com/es-es/storagegrid-116/admin/index.html)

## <span id="page-38-0"></span>**Borrar configuración de servidor de gestión de claves**

Al borrar la configuración del servidor de gestión de claves (KMS), se deshabilita el cifrado de nodos en el dispositivo. Tras borrar la configuración de KMS, los datos del dispositivo se eliminan de forma permanente y ya no se puede acceder a ellos. Estos datos no se pueden recuperar.

## **Lo que necesitará**

Si necesita conservar datos en el dispositivo, debe realizar un procedimiento de retirada del nodo o clonar el nodo antes de borrar la configuración de KMS.

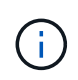

Cuando se borra KMS, los datos del dispositivo se eliminan de forma permanente y ya no se puede acceder a ellos. Estos datos no se pueden recuperar.

[Retire el nodo](https://docs.netapp.com/es-es/storagegrid-116/maintain/grid-node-decommissioning.html) Para mover los datos que contiene a otros nodos en StorageGRID.

## **Acerca de esta tarea**

Al borrar la configuración de KMS del dispositivo, se deshabilita el cifrado de nodos y se elimina la asociación entre el nodo del dispositivo y la configuración de KMS del sitio StorageGRID. Los datos del dispositivo se eliminan y el dispositivo se deja en estado previo a la instalación. Este proceso no se puede revertir.

Debe borrar la configuración de KMS:

• Antes de poder instalar el dispositivo en otro sistema StorageGRID, que no utiliza un KMS o que utiliza un

KMS diferente.

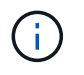

No borre la configuración de KMS si piensa volver a instalar un nodo de dispositivo en un sistema StorageGRID que utilice la misma clave KMS.

- Antes de poder recuperar y volver a instalar un nodo en el que se perdió la configuración de KMS y la clave KMS no se puede recuperar.
- Antes de devolver cualquier aparato que se haya utilizado anteriormente en su centro.
- Después de retirar un dispositivo con el cifrado de nodos habilitado.

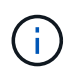

Retire el dispositivo antes de borrar KMS para mover sus datos a otros nodos del sistema StorageGRID. La eliminación de KMS antes de retirar el dispositivo provocará la pérdida de datos y podría hacer que el dispositivo deje de funcionar.

### **Pasos**

1. Abra un explorador e introduzca una de las direcciones IP para la controladora de computación del dispositivo.

## **https://***Controller\_IP***:8443**

*Controller\_IP* Es la dirección IP de la controladora de computación (no la controladora de almacenamiento) en cualquiera de las tres redes StorageGRID.

Aparece la página de inicio del instalador de dispositivos de StorageGRID.

2. Seleccione **Configurar hardware** > **cifrado de nodos**.

#### Node Encryption

Node encryption allows you to use an external key management server (KMS) to encrypt all StorageGRID data on this appliance. If node encryption is enabled for the appliance and a KMS is configured for the site, you cannot access any data on the appliance unless the appliance can communicate with the KMS.

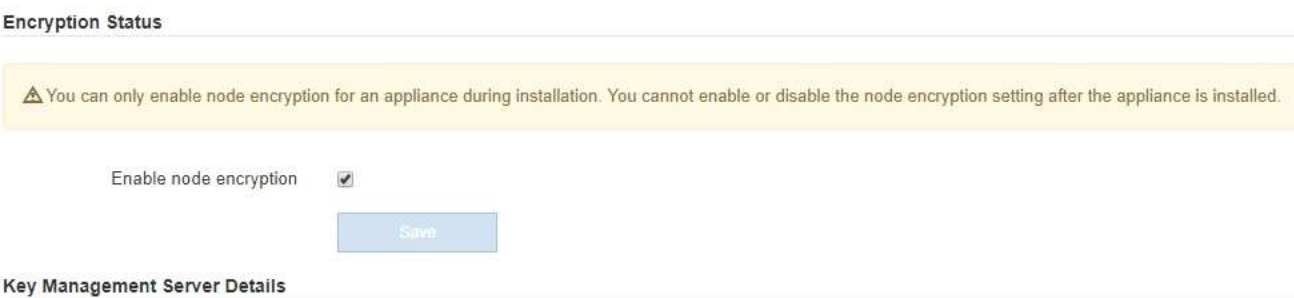

View the status and configuration details for the KMS that manages the encryption key for this appliance. You must use the Grid Manager to make configuration changes.

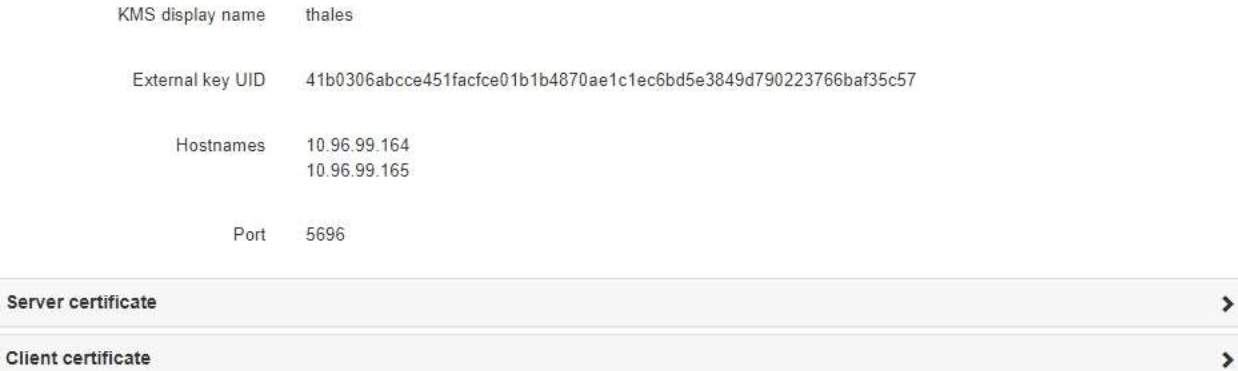

#### Clear KMS Key

A Do not clear the KMS key if you need to access or preserve any data on this appliance.

If you want to reinstall this appliance node (for example, in another grid), you must clear the KMS key. When the KMS key is cleared, all data on this appliance is deleted.

Clear KMS Key and Delete Data

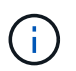

Si se borra la configuración de KMS, los datos del dispositivo se eliminarán permanentemente. Estos datos no se pueden recuperar.

- 3. En la parte inferior de la ventana, seleccione **Borrar clave KMS y Eliminar datos**.
- 4. Si está seguro de que desea borrar la configuración de KMS, escriba **clear** + y seleccione **Borrar clave KMS y Eliminar datos**.

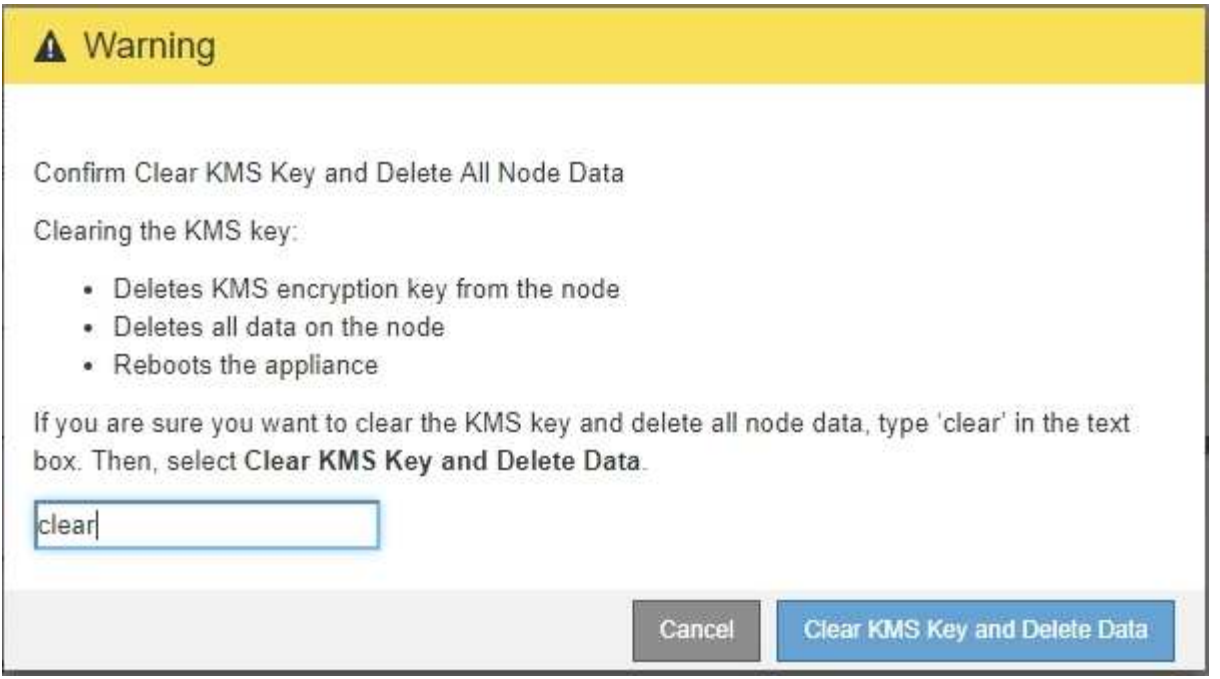

La clave de cifrado KMS y todos los datos se eliminan del nodo y el dispositivo se reinicia. Esto puede tardar hasta 20 minutos.

5. Abra un explorador e introduzca una de las direcciones IP para la controladora de computación del dispositivo.

## **https://***Controller\_IP***:8443**

*Controller\_IP* Es la dirección IP de la controladora de computación (no la controladora de almacenamiento) en cualquiera de las tres redes StorageGRID.

Aparece la página de inicio del instalador de dispositivos de StorageGRID.

## 6. Seleccione **Configurar hardware** > **cifrado de nodos**.

7. Compruebe que el cifrado de nodos está desactivado y que la información de claves y certificados de **Detalles del servidor de administración de claves** y el control **Borrar clave KMS y Eliminar datos** se eliminan de la ventana.

El cifrado de nodos no se puede volver a habilitar en el dispositivo hasta que se vuelva a instalar en una cuadrícula.

### **Después de terminar**

Una vez que el dispositivo se haya reiniciado y haya verificado que se ha borrado KMS y que el dispositivo está en estado previo a la instalación, puede quitar físicamente el dispositivo del sistema de StorageGRID. Consulte las instrucciones de recuperación y mantenimiento para obtener información acerca de [Prepare el](https://docs.netapp.com/es-es/storagegrid-116/maintain/preparing-appliance-for-reinstallation-platform-replacement-only.html) [aparato para su reinstalación.](https://docs.netapp.com/es-es/storagegrid-116/maintain/preparing-appliance-for-reinstallation-platform-replacement-only.html)

### **Información relacionada**

[Administre StorageGRID](https://docs.netapp.com/es-es/storagegrid-116/admin/index.html)

## **Información de copyright**

Copyright © 2024 NetApp, Inc. Todos los derechos reservados. Imprimido en EE. UU. No se puede reproducir este documento protegido por copyright ni parte del mismo de ninguna forma ni por ningún medio (gráfico, electrónico o mecánico, incluidas fotocopias, grabaciones o almacenamiento en un sistema de recuperación electrónico) sin la autorización previa y por escrito del propietario del copyright.

El software derivado del material de NetApp con copyright está sujeto a la siguiente licencia y exención de responsabilidad:

ESTE SOFTWARE LO PROPORCIONA NETAPP «TAL CUAL» Y SIN NINGUNA GARANTÍA EXPRESA O IMPLÍCITA, INCLUYENDO, SIN LIMITAR, LAS GARANTÍAS IMPLÍCITAS DE COMERCIALIZACIÓN O IDONEIDAD PARA UN FIN CONCRETO, CUYA RESPONSABILIDAD QUEDA EXIMIDA POR EL PRESENTE DOCUMENTO. EN NINGÚN CASO NETAPP SERÁ RESPONSABLE DE NINGÚN DAÑO DIRECTO, INDIRECTO, ESPECIAL, EJEMPLAR O RESULTANTE (INCLUYENDO, ENTRE OTROS, LA OBTENCIÓN DE BIENES O SERVICIOS SUSTITUTIVOS, PÉRDIDA DE USO, DE DATOS O DE BENEFICIOS, O INTERRUPCIÓN DE LA ACTIVIDAD EMPRESARIAL) CUALQUIERA SEA EL MODO EN EL QUE SE PRODUJERON Y LA TEORÍA DE RESPONSABILIDAD QUE SE APLIQUE, YA SEA EN CONTRATO, RESPONSABILIDAD OBJETIVA O AGRAVIO (INCLUIDA LA NEGLIGENCIA U OTRO TIPO), QUE SURJAN DE ALGÚN MODO DEL USO DE ESTE SOFTWARE, INCLUSO SI HUBIEREN SIDO ADVERTIDOS DE LA POSIBILIDAD DE TALES DAÑOS.

NetApp se reserva el derecho de modificar cualquiera de los productos aquí descritos en cualquier momento y sin aviso previo. NetApp no asume ningún tipo de responsabilidad que surja del uso de los productos aquí descritos, excepto aquello expresamente acordado por escrito por parte de NetApp. El uso o adquisición de este producto no lleva implícita ninguna licencia con derechos de patente, de marcas comerciales o cualquier otro derecho de propiedad intelectual de NetApp.

Es posible que el producto que se describe en este manual esté protegido por una o más patentes de EE. UU., patentes extranjeras o solicitudes pendientes.

LEYENDA DE DERECHOS LIMITADOS: el uso, la copia o la divulgación por parte del gobierno están sujetos a las restricciones establecidas en el subpárrafo (b)(3) de los derechos de datos técnicos y productos no comerciales de DFARS 252.227-7013 (FEB de 2014) y FAR 52.227-19 (DIC de 2007).

Los datos aquí contenidos pertenecen a un producto comercial o servicio comercial (como se define en FAR 2.101) y son propiedad de NetApp, Inc. Todos los datos técnicos y el software informático de NetApp que se proporcionan en este Acuerdo tienen una naturaleza comercial y se han desarrollado exclusivamente con fondos privados. El Gobierno de EE. UU. tiene una licencia limitada, irrevocable, no exclusiva, no transferible, no sublicenciable y de alcance mundial para utilizar los Datos en relación con el contrato del Gobierno de los Estados Unidos bajo el cual se proporcionaron los Datos. Excepto que aquí se disponga lo contrario, los Datos no se pueden utilizar, desvelar, reproducir, modificar, interpretar o mostrar sin la previa aprobación por escrito de NetApp, Inc. Los derechos de licencia del Gobierno de los Estados Unidos de América y su Departamento de Defensa se limitan a los derechos identificados en la cláusula 252.227-7015(b) de la sección DFARS (FEB de 2014).

## **Información de la marca comercial**

NETAPP, el logotipo de NETAPP y las marcas que constan en <http://www.netapp.com/TM>son marcas comerciales de NetApp, Inc. El resto de nombres de empresa y de producto pueden ser marcas comerciales de sus respectivos propietarios.